**Yealink Management Cloud Service for Enterprise Administrator Guide V3.4.0.0**

# **Contents**

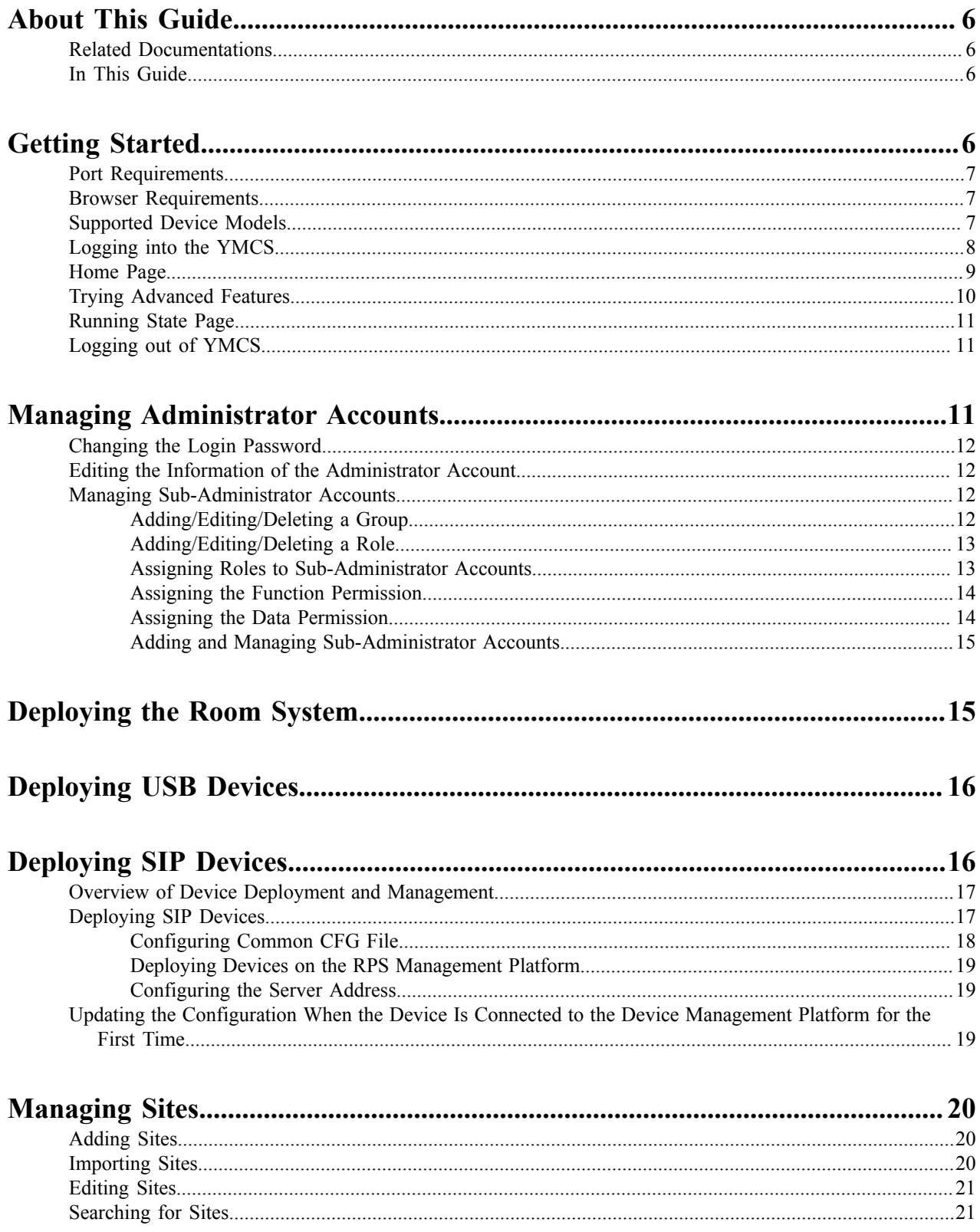

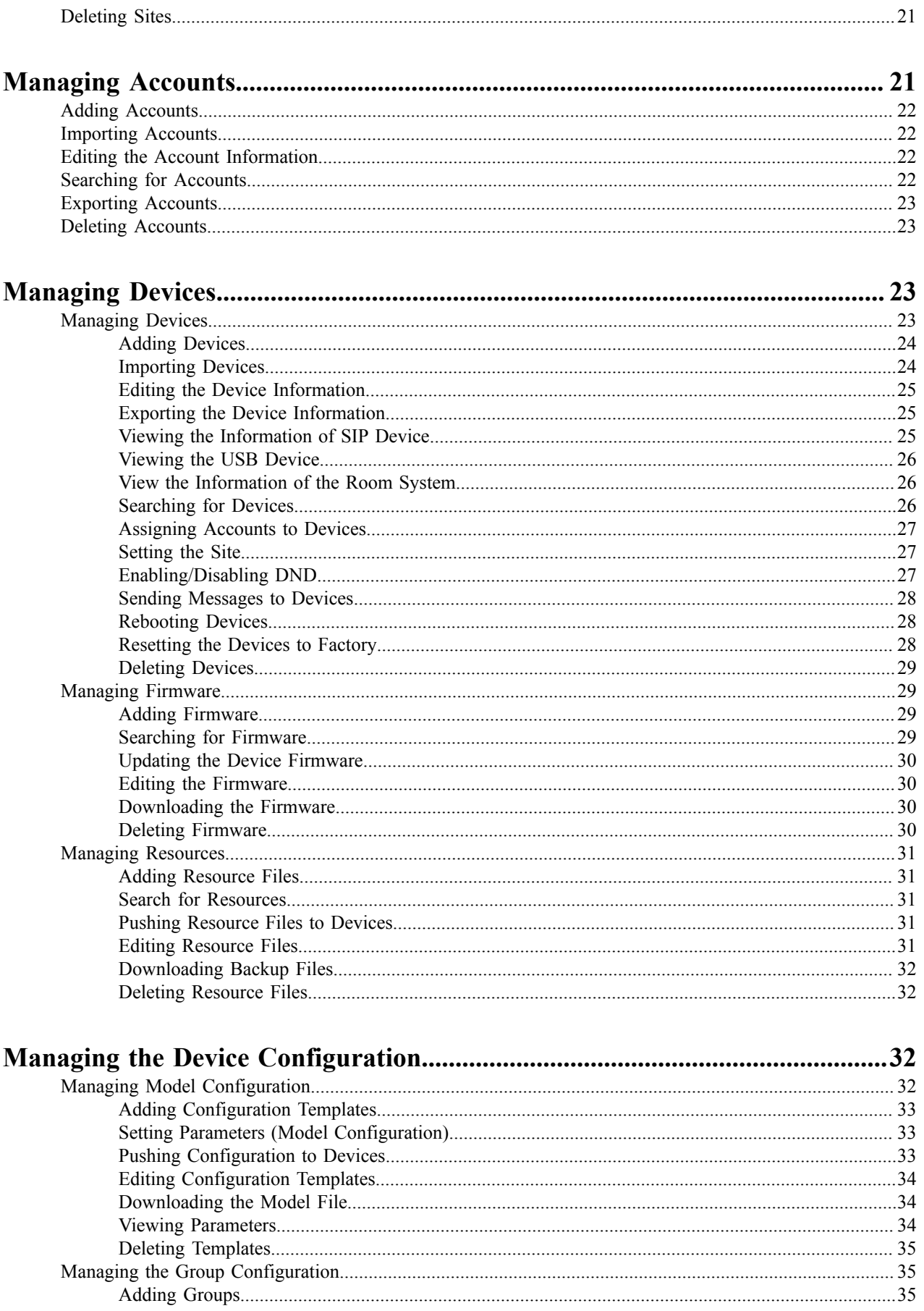

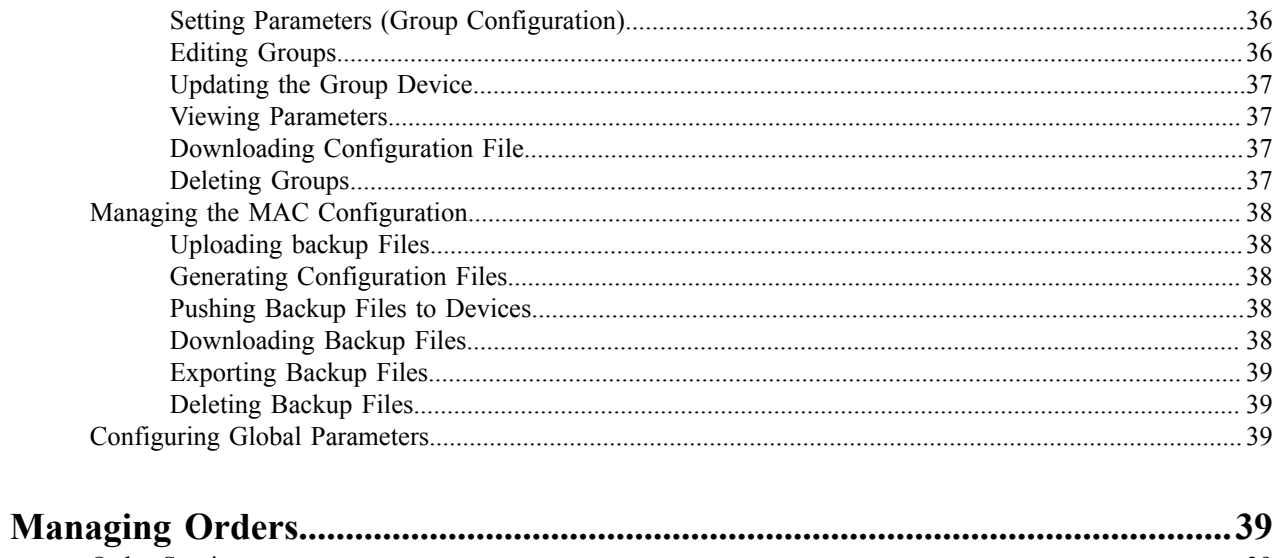

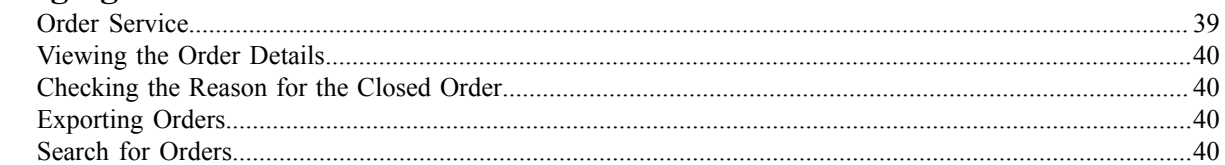

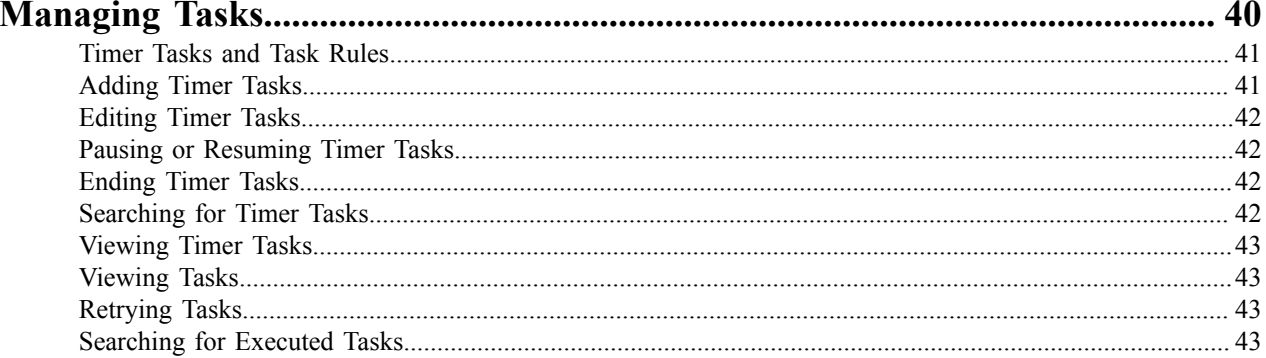

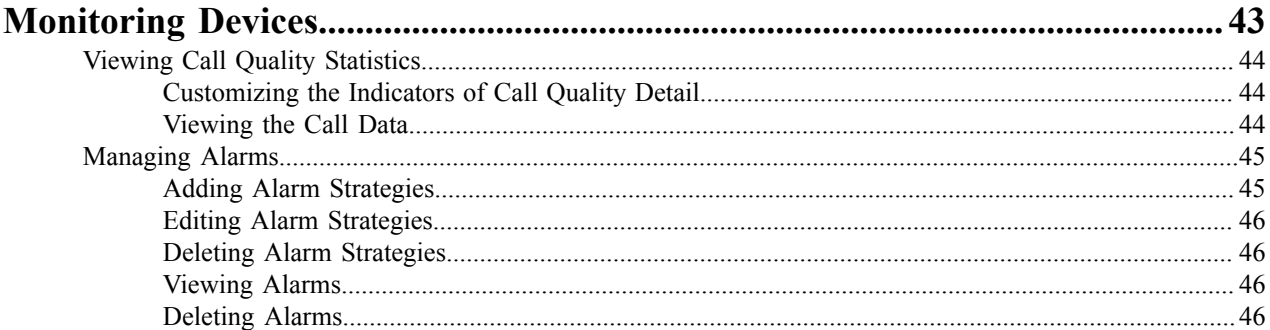

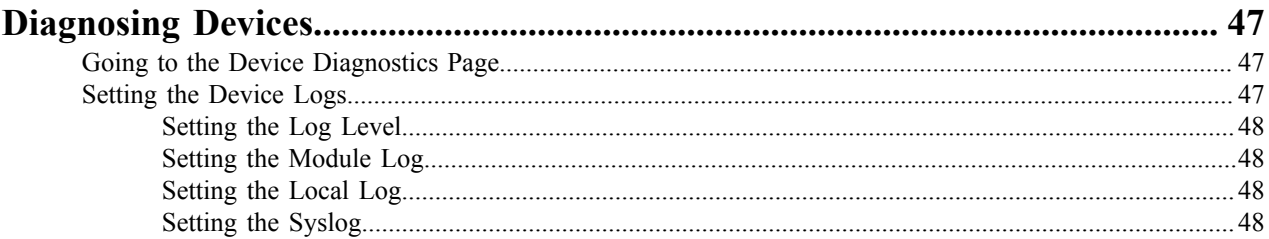

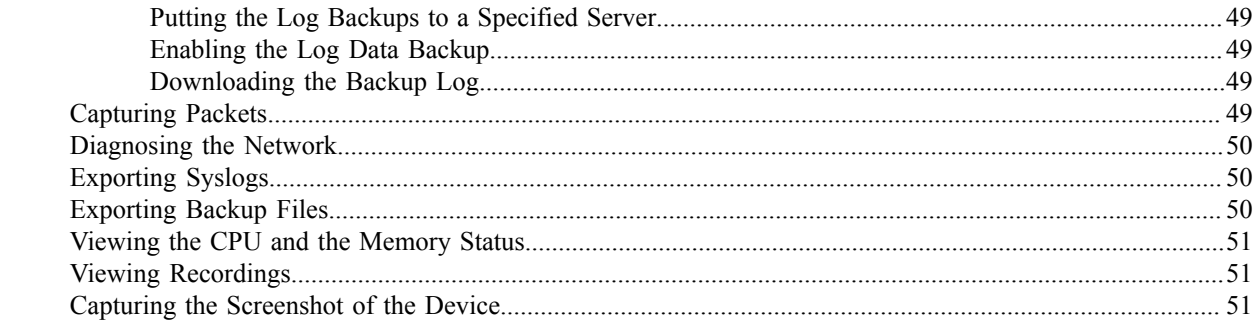

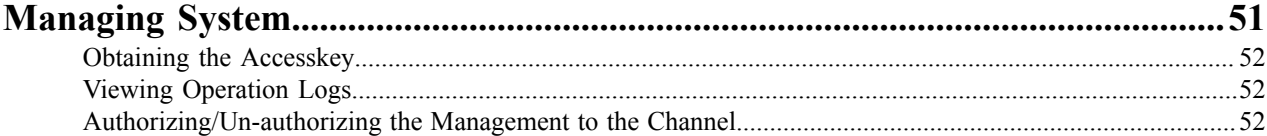

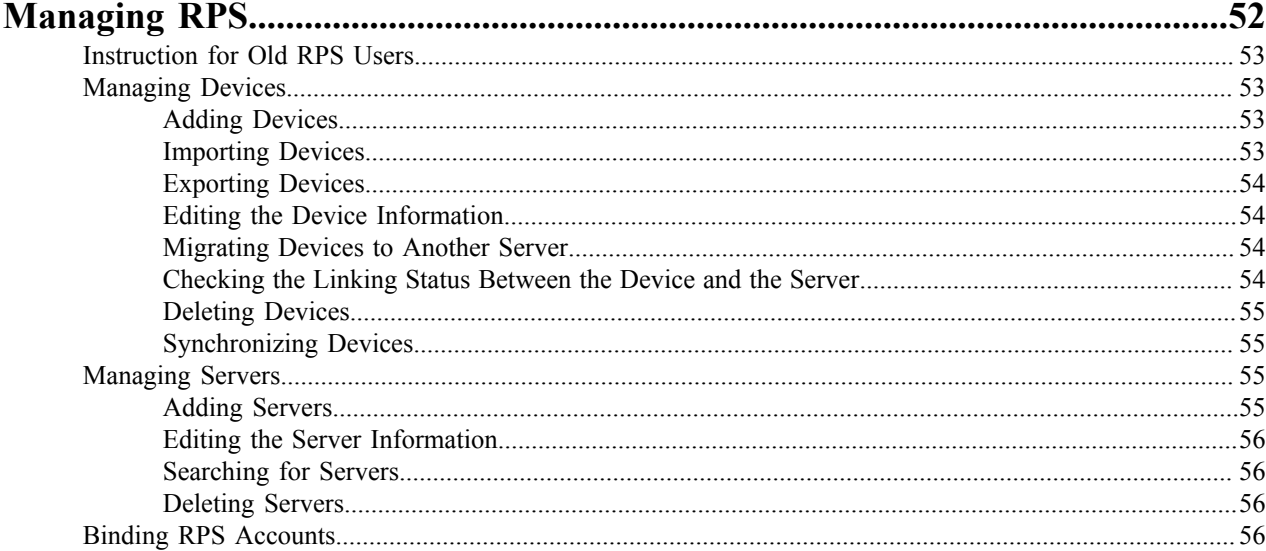

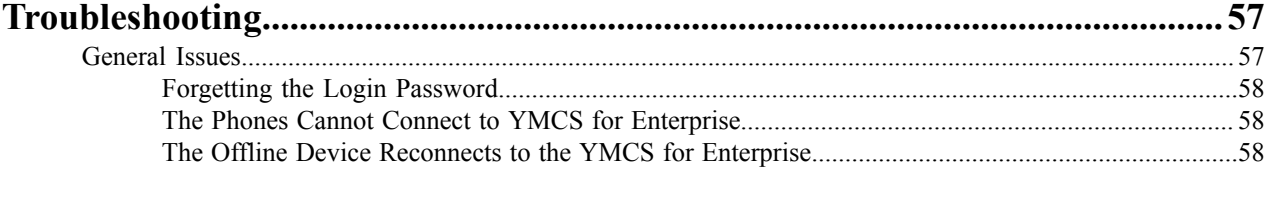

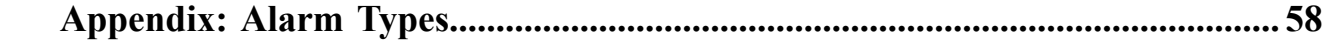

# <span id="page-5-0"></span>**About This Guide**

Yealink Management Cloud Service (YMCS), based on cloud architecture, possesses the RPS service, the centralized deployment, the management, the analysis, the alarm monitoring, the device diagnosis, the account registration, the order management, and other features. The management platform allows enterprise administrators to deploy and configure for Yealink devices used in an enterprise, to use the RPS feature to manage the devices.

This guide provides operations for enterprise administrators to use YMCS.

- *[Related Documentations](#page-5-1)*
- *[In This Guide](#page-5-2)*

# <span id="page-5-1"></span>**Related Documentations**

Except for this guide, we also provide the following document:

- Quick Start Guide introduces how to quickly deploy devices and update the configuration.
- Administrator Guide introduces how to manage devices via YMCS.
- Administrator Guide for RPS introduces how to add servers and manage devices via YMCS for RPS Enterprise.
- Administrator Guide for service provider introduces how to manage devices and diagnoses devices via YMCS.
- Distributor Guide introduces how the distributor manages enterprises and orders on YMCS.
- Reseller Guide introduces how the reseller manages enterprises on YMCS.
- ITSP User Guide introduces how the ITSP channel manages enterprises on YMCS for Channel.
- API documents introduces how to call the API of YMCS.

You can download the above documents from Yealink's official website or the web page of YMCS. The address of Yealink's official website is as below: *[http://support.yealink.com/documentFront/](http://support.yealink.com/documentFront/forwardToDocumentFrontDisplayPage) [forwardToDocumentFrontDisplayPage](http://support.yealink.com/documentFront/forwardToDocumentFrontDisplayPage)*.

For more supports or services, contact Yealink reseller or go to Yealink Technical Support online: *[http://](http://support.yealink.com/) [support.yealink.com/](http://support.yealink.com/)*.

# <span id="page-5-2"></span>**In This Guide**

Topics include:

Chapter 1 *[Getting Started](#page-5-3)*

Chapter 2 *[Managing Administrator Accounts](#page-10-2)*

Chapter 3 *YMCS for Enterprise*

Chapter 3 *YMCS for RPS Enterprise*

Chapter 4 *[Troubleshooting](#page-56-0)*

Chapter 5 *[Appendix:](#page-57-3) Alarm Types*

# <span id="page-5-3"></span>**Getting Started**

This chapter introduces the requirements of Yealink device management platform.

- *Port [Requirements](#page-6-0)* • *Browser [Requirements](#page-6-1)*
- *[Supported Device Models](#page-6-2)*
- *[Logging into the YMCS](#page-7-0)*
- *[Home Page](#page-8-0)*
- *Trying [Advanced](#page-9-0) Features*
- *[Running State Page](#page-10-0)*
- *[Logging out of YMCS](#page-10-1)*

# <span id="page-6-0"></span>**Port Requirements**

You should open five ports: 443, 9989, 80, 8443, and 8445. We do not recommend that you modify these ports.

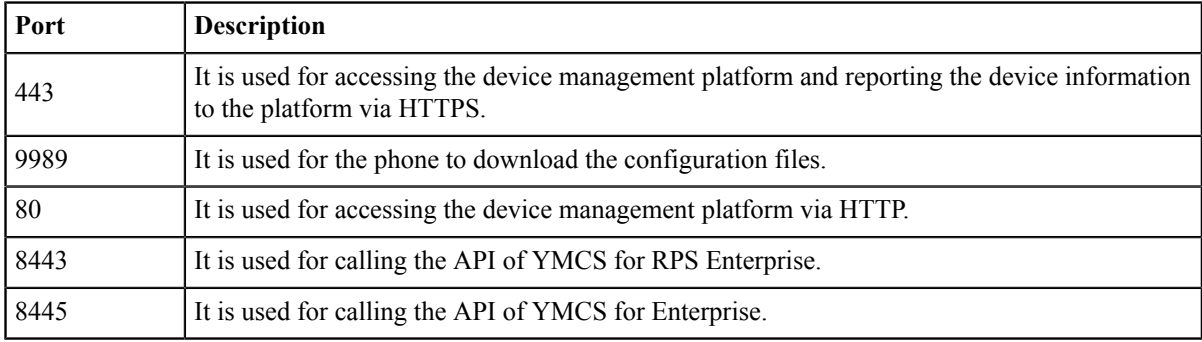

# <span id="page-6-1"></span>**Browser Requirements**

YMCS supports the following browsers:

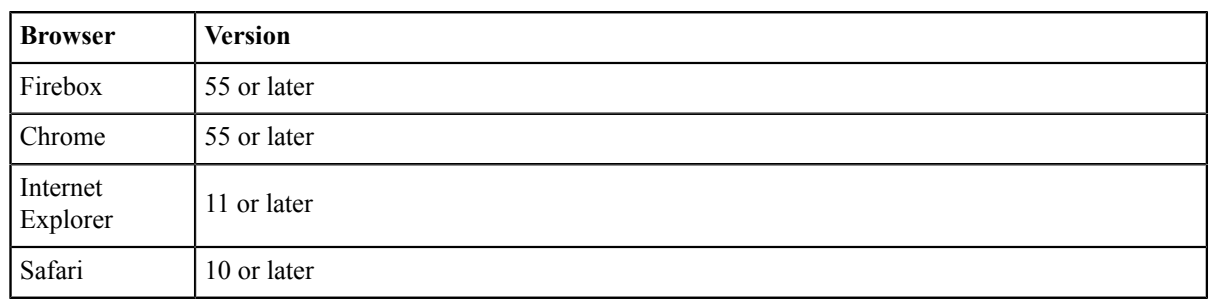

# <span id="page-6-2"></span>**Supported Device Models**

You can manage the following devices via the device management platform:

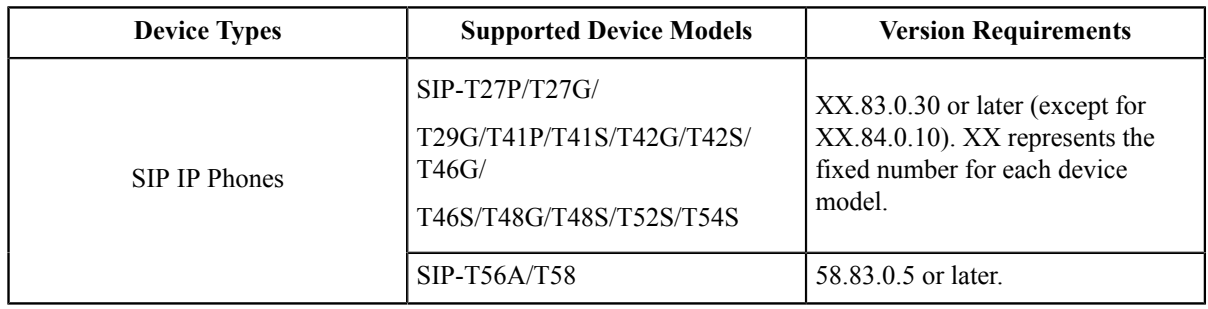

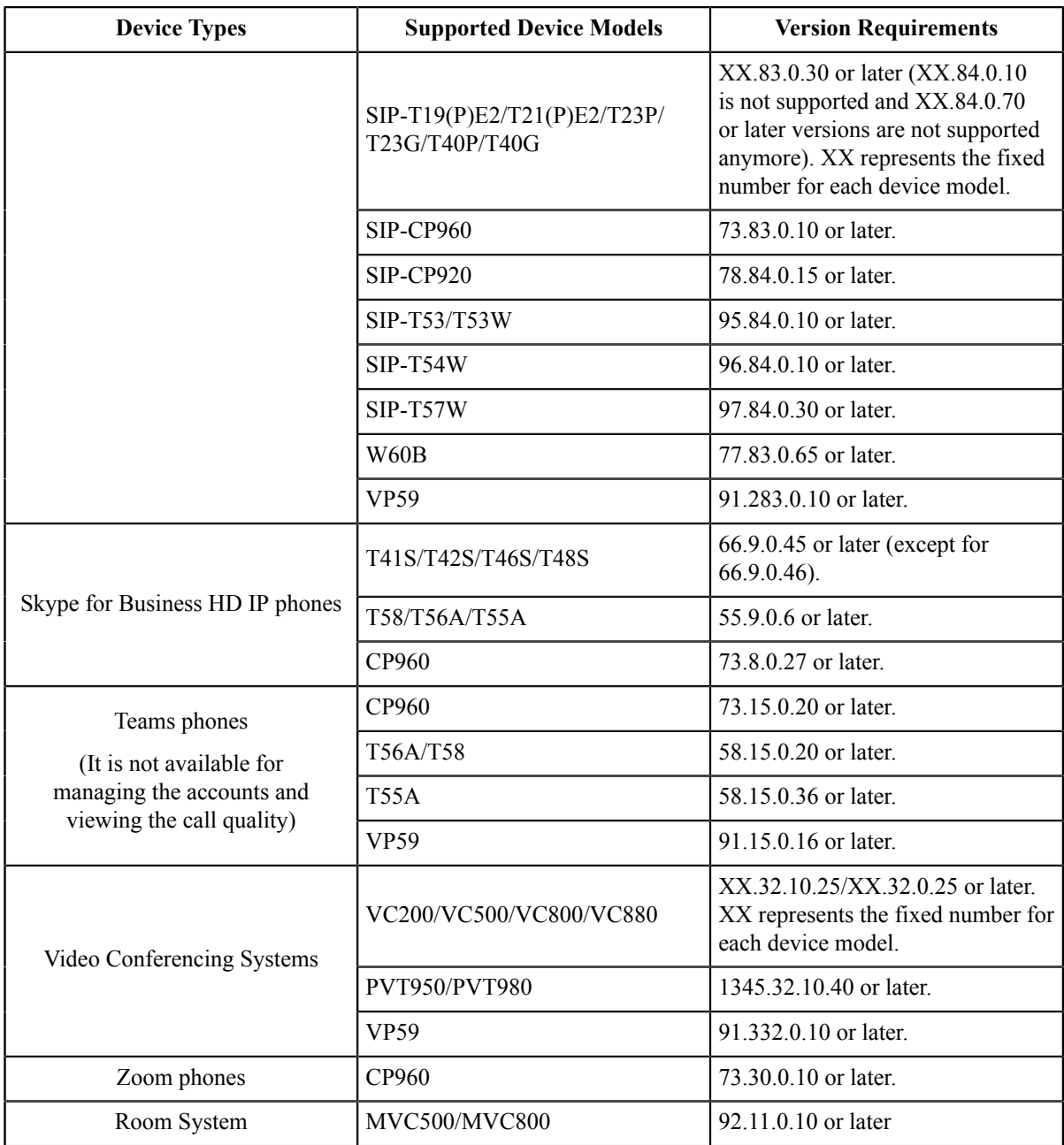

# <span id="page-7-0"></span>**Logging into the YMCS**

The superior channel creates the accounts of YMCS for Enterprise, and you can obtain the username and the password via the email.

- **1.** Enter the address of YMCS in the browser address box, and then press Enter.
- **2.** Select the desired language from the drop-down menu of **Language** in the top-right corner.
- **3.** Enter your username and the password, and click **Login**.
- **4.** If you log into the platform for the first time, the system will remind you to change the password, click **Change** to go to the homepage of the device management platform.

# <span id="page-8-0"></span>**Home Page**

After logging in, you can see the home page (take the home page after subscribing to the advanced package as an example) displayed as below:

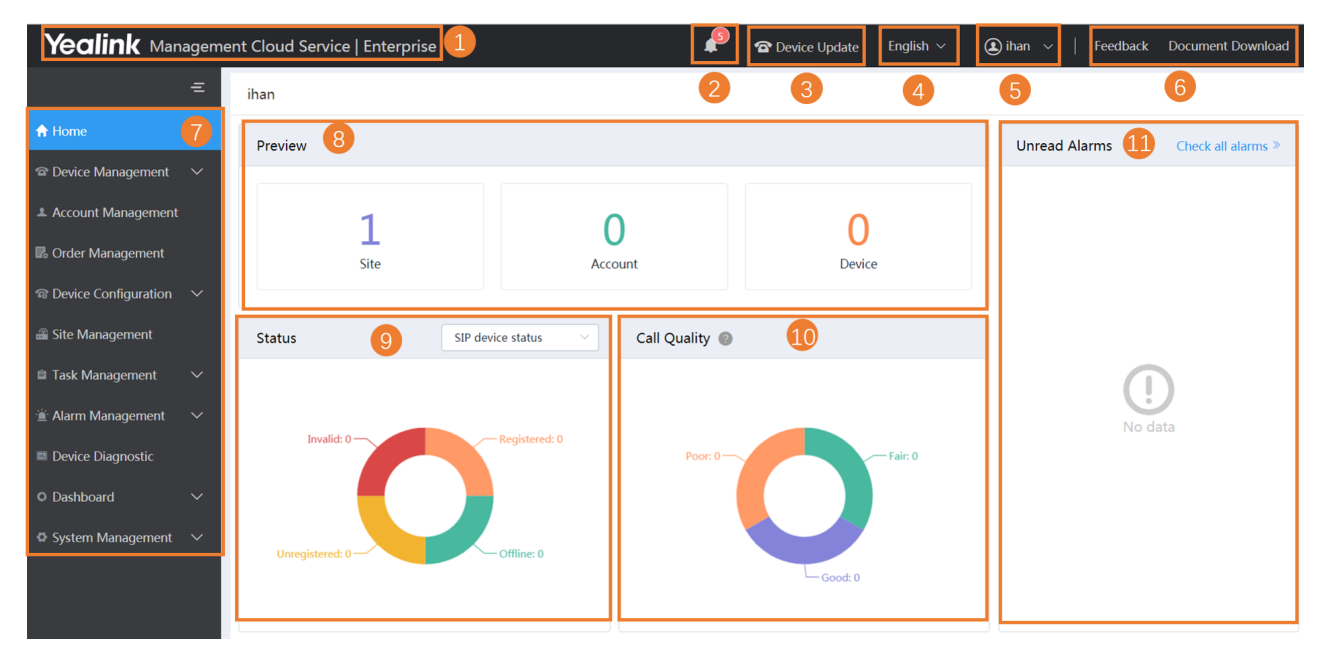

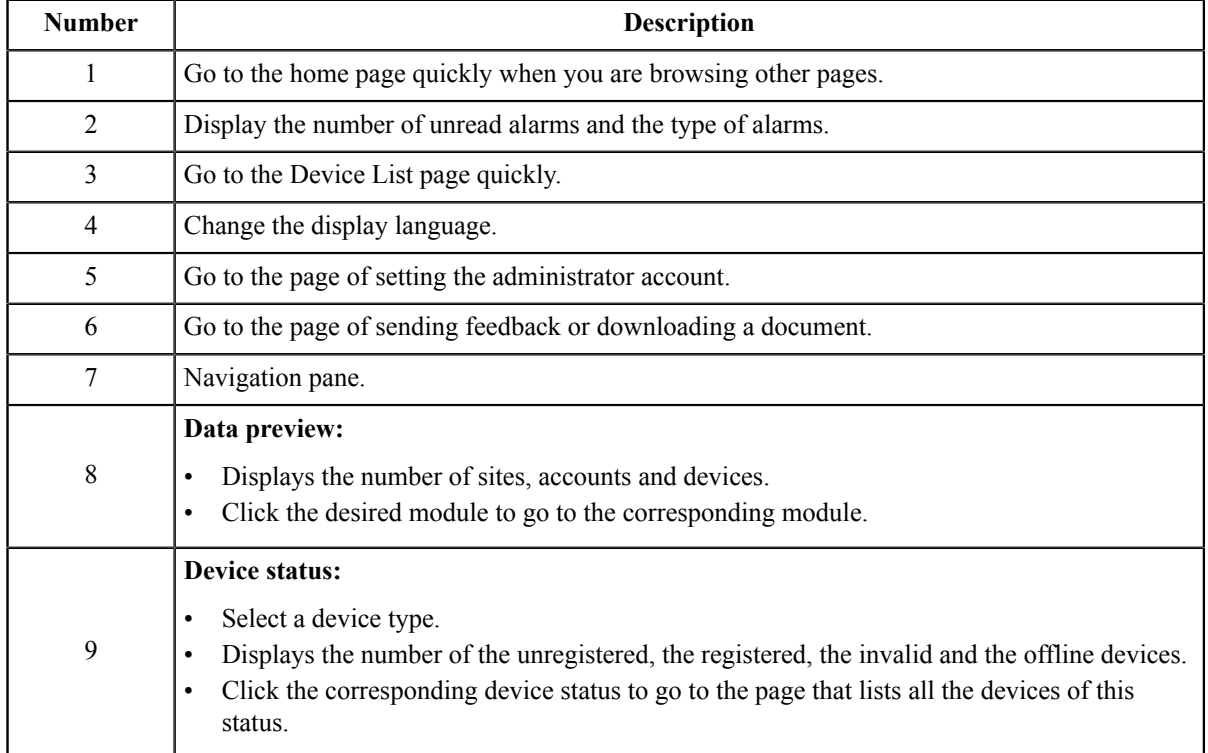

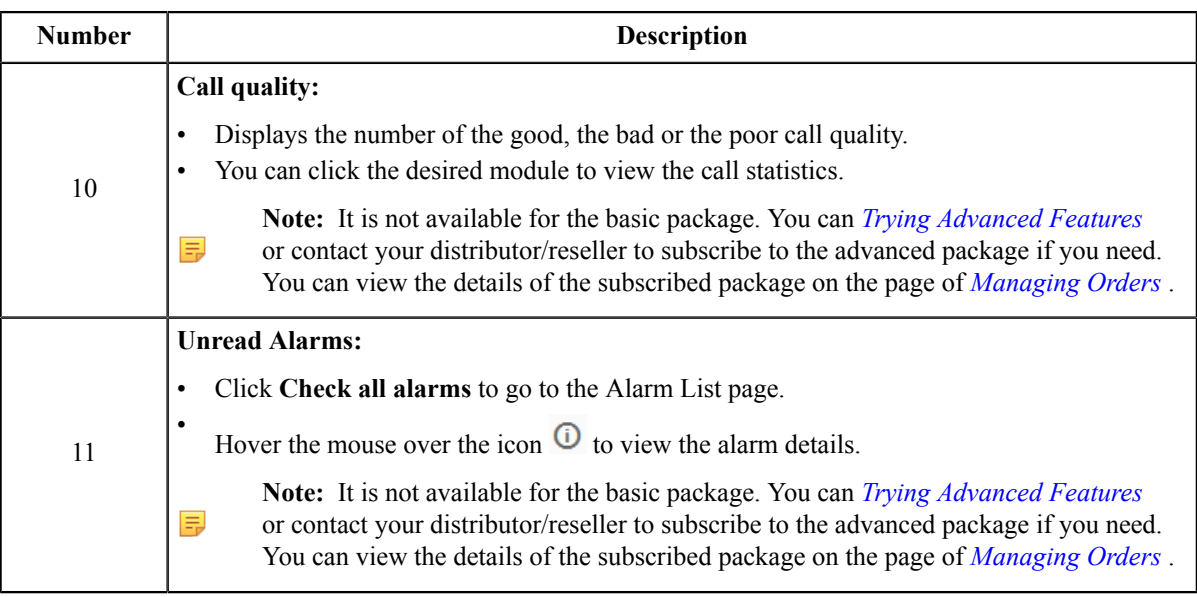

# <span id="page-9-0"></span>**Trying Advanced Features**

Call quality, device alarm and device diagnosis are advanced features, not supported by the basic package, if you want to use them, you can contact your superior channel to subscribe to the advanced package. You can also have a free three-month trial of the advanced features. Every user has only one opportunity for this free trial.

### **Procedure**

**1.** In the top-right corner, click **Try advanced features**.

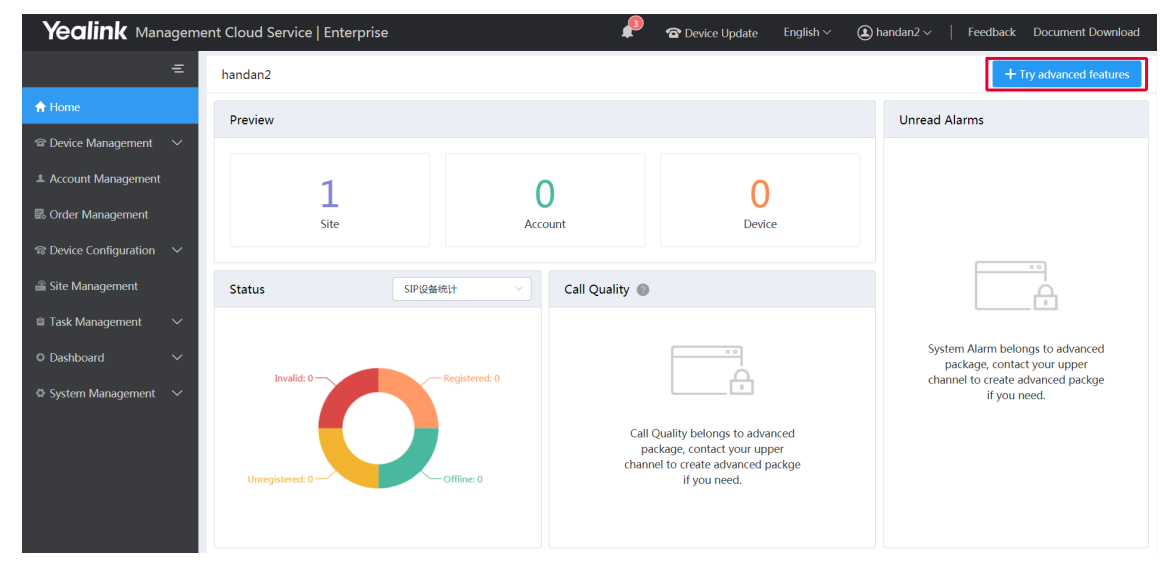

**2.** Click **OK** according to the prompts.

# <span id="page-10-0"></span>**Running State Page**

Click **Dashboard** > **Running state** to go to the Running State page. You can view the number of accounts and devices, the device status, the statistics of the model and the firmware. It is displayed as below:

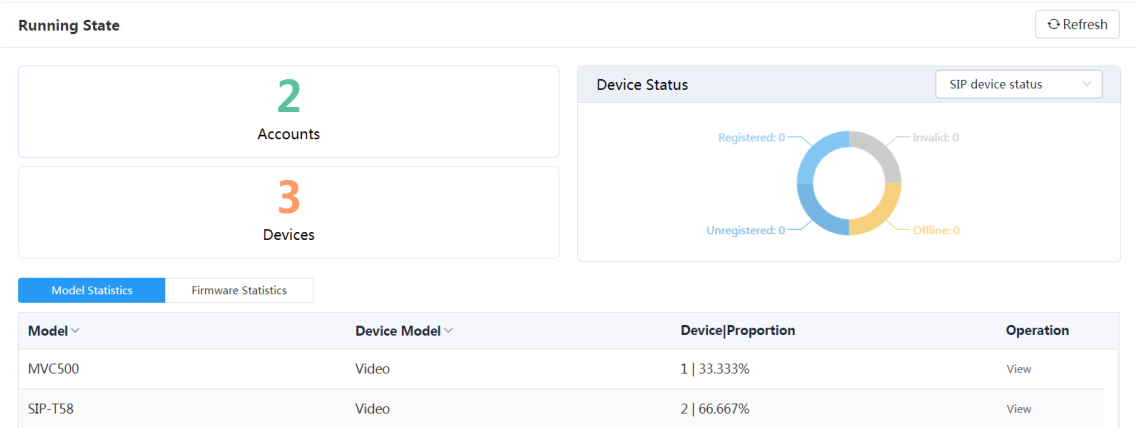

- Click **Accounts** to go to the Account Management page, then you can manage the account directly.
- Click **Devices** to go to the Device Management page, then you can manage devices directly.
- In the **Device Status** module, select the device type, click the corresponding status (offline, registered, invalid, and unregistered) to go to the Device List page, and then you can update the device status directly.
- Click **Model Statistics** to view all the device information, including the model and the proportion. Click **View** beside the desired device to go to the Device Management page, then you can view the device information or update this device.
- Click **Firmware Statistics** to view all the running firmware. Click **View** beside the desired firmware to go to the Device Management page, then you can view the device information or update this device.

# <span id="page-10-1"></span>**Logging out of YMCS**

#### **Procedure**

Hover your mouse on the account avatar in the top-right corner, and click **Exit**. You will log out of the current account and return to the Login page.

# <span id="page-10-2"></span>**Managing Administrator Accounts**

This chapter provides the basic operations for the administrator account.

- *[Changing](#page-11-0) the Login Password*
- *[Editing the Information of the Administrator Account](#page-11-1)*
- *[Managing Sub-Administrator Accounts](#page-11-2)*

# <span id="page-11-0"></span>**Changing the Login Password**

To ensure the account security, we recommended that you change the password regularly.

#### **Procedure**

- **1.** Hover your mouse over the account avatar in the top-right corner of the page, and then click **Account Settings**.
- **2.** Click **Edit** beside the password.
- **3.** Enter the current password and enter the new password twice.
- **4.** Click **Confirm**.

# <span id="page-11-1"></span>**Editing the Information of the Administrator Account**

You can edit the information, for example the contact, the phone number and the country, so that the superior distributor or reseller can contact you. The administrator mailbox is used to receive the alarm and the account information. If you need to change your registered email, contact your distributor or reseller.

#### **Procedure**

- **1.** Hover your mouse over the account avatar in the top-right corner of the page, and then click **Account Settings**.
- **2.** Edit the administrator account in the corresponding field.
- **3.** Click **Save**.

# <span id="page-11-2"></span>**Managing Sub-Administrator Accounts**

You can add sub-administrator accounts, and assign different data permissions or function permissions to different sub-administrator accounts.

- *[Adding/Editing/Deleting](#page-11-3) a Group*
- *[Adding/Editing/Deleting a Role](#page-12-0)*
- *[Assigning Roles to Sub-Administrator Accounts](#page-12-1)*
- *[Assigning the Function Permission](#page-13-0)*
- *[Assigning the Data Permission](#page-13-1)*
- *[Adding and Managing Sub-Administrator Accounts](#page-14-0)*

### <span id="page-11-3"></span>**Adding/Editing/Deleting a Group**

You can manage the roles by the group.

#### **About this task**

You cannot edit or delete the default group.

#### **Procedure**

- **1.** Click **System Management** > **Role Management**.
- **2.** In the top-right corner, click **Add Group**.
- **3.** Enter the group name.
- **4.** Click **OK**.

After adding the group, click the edit icon or the delete icon on the right side to edit or delete the group.

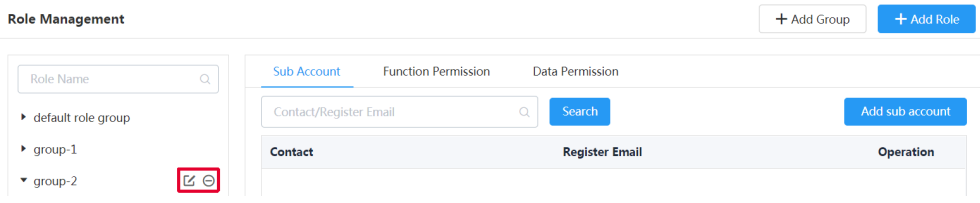

# <span id="page-12-0"></span>**Adding/Editing/Deleting a Role**

You can customize roles first, configure the corresponding function permission for the roles, and then assign roles to the sub-administrator accounts.

#### **About this task**

The default roles are as below, you cannot edit or delete them.

#### **Table 1: Default role**

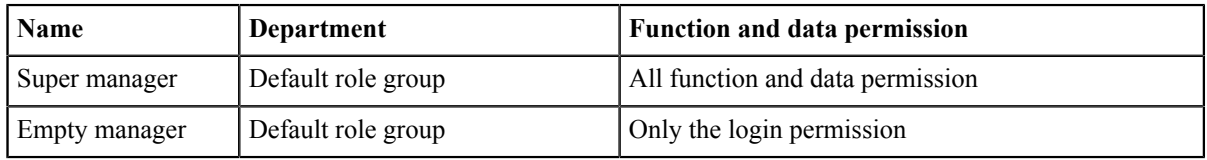

#### **Procedure**

- **1.** Click **System Management** > **Role Management**.
- **2.** In the top-right corner, click **Add Role**.
- **3.** Specify the role name.
- **4.** Select a desired group.
- **5.** Click **OK**.

After adding the role, click the edit icon or the delete icon on the right side to edit or delete the role.

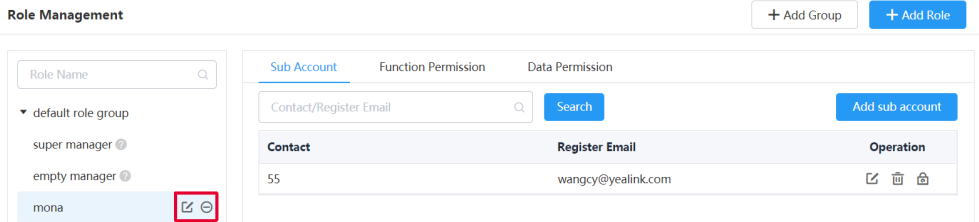

## <span id="page-12-1"></span>**Assigning Roles to Sub-Administrator Accounts**

After adding the roles, you can add sub-administrator accounts for them. You can also assign roles to subadministrator accounts when adding the sub-administrator accounts (for more information, see *[Adding and Managing](#page-14-0) [Sub-Administrator Accounts](#page-14-0)* ).

#### **Before you begin**

You have added roles.

- **1.** Go to Role Management, select the corresponding role, and click **Add sub account**.
- **2.** Configure the phone number and the email.
- **3.** Click **Confirm**.

#### **Related tasks**

*[Adding/Editing/Deleting a Role](#page-12-0)*

### <span id="page-13-0"></span>**Assigning the Function Permission**

If you want to allow non-managers to use the sub-administrator account, for example, checking the call quality of the phone and diagnosing the devices, but you do not want them to add or delete devices, you can assign the limited function permission to them.

#### **Before you begin**

You have added roles.

#### **Procedure**

- **1.** Go to Role Management, select the corresponding role, and click **Function Permission**.
- **2.** If you only want to grant the Readonly permission, select the check boxes of **Readonly** on the right side of the corresponding functions; if you want to grant the operation permission, select the check boxes of the corresponding operations.

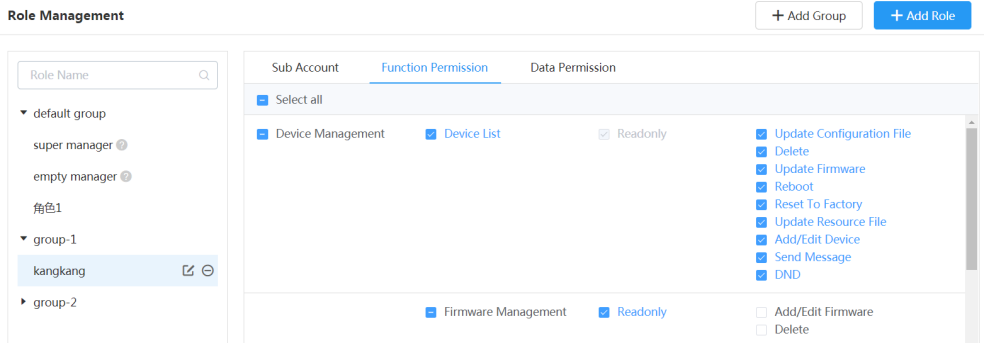

#### **Related tasks**

*[Adding/Editing/Deleting a Role](#page-12-0)*

#### <span id="page-13-1"></span>**Assigning the Data Permission**

If you want to manage the device of your own site or of a certain amount of sites, you can assign the data permission.

#### **Before you begin**

You have added roles.

- **1.** Go to Role Management, select the corresponding role, and click **Data Permission**.
- **2.** Select the check box of the site you want to manage.

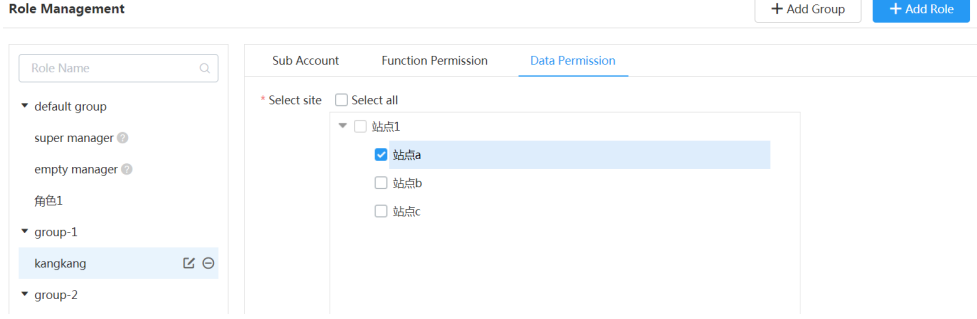

**Related tasks** *[Adding/Editing/Deleting a Role](#page-12-0)*

# <span id="page-14-0"></span>**Adding and Managing Sub-Administrator Accounts**

#### **Before you begin**

You have added roles.

#### **Procedure**

- **1.** Click **System Settings** > **Sub Account Management**.
- **2.** In the top-right corner, click **Add**.
- **3.** Configure the phone number, the username, and the email.
- **4.** Select a desired role from the drop-down menu of **Role**.

#### **5.** Click **Confirm**.

If you enable SMTP mailbox (refer to *Configuring the SMTP Mailbox*), the account information will be sent to the mailbox of the sub-administrator automatically.

After adding the sub-administrator account, you can change the role, reset the password or do other operations.

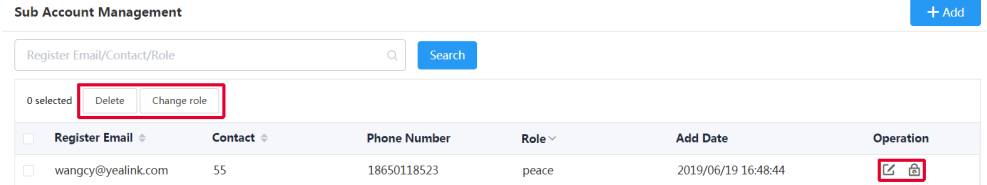

#### **Related tasks**

*[Adding/Editing/Deleting a Role](#page-12-0)*

# <span id="page-14-1"></span>**Deploying the Room System**

Before you manage the Room System via the device management platform, you should deploy the Room System to make it connected to the device management platform.

#### **About this task**

For more information about deploying Room System, refer to *Yealink [MVC800&MVC500](http://support.yealink.com/documentFront/forwardToDocumentFrontDisplayPage) for Microsoft Teams Rooms [System Deployment Guide](http://support.yealink.com/documentFront/forwardToDocumentFrontDisplayPage)*.

#### **Procedure**

On your MTouch, open Yealink Room Connect, go to **Remote Management**, and configure the related parameters.

The Room System will be connected to the device management platform automatically.

# <span id="page-15-0"></span>**Deploying USB Devices**

Before you manage the devices via the device management platform, you should deploy the devices to make them connected to the device management platform.

#### **Before you begin**

Install USB Device Manager client on the PC that is connected to the USB device.

#### **About this task**

For more information about the configuration of the USB Device Manager client, refer to *[USB Device Manager](http://support.yealink.com/documentFront/forwardToDocumentFrontDisplayPage) [Client User Guide](http://support.yealink.com/documentFront/forwardToDocumentFrontDisplayPage)*.

#### **Procedure**

Open USB Device Manager client, go to **Config DM Server**, and complete the corresponding configuration. The USB Device will be connected to the device management platform automatically.

# <span id="page-15-1"></span>**Deploying SIP Devices**

- *[Overview of Device Deployment and Management](#page-16-0)*
- *[Deploying SIP Devices](#page-16-1)*
- Updating the [Configuration](#page-18-2) When the Device Is Connected to the Device Management Platform for the First Time

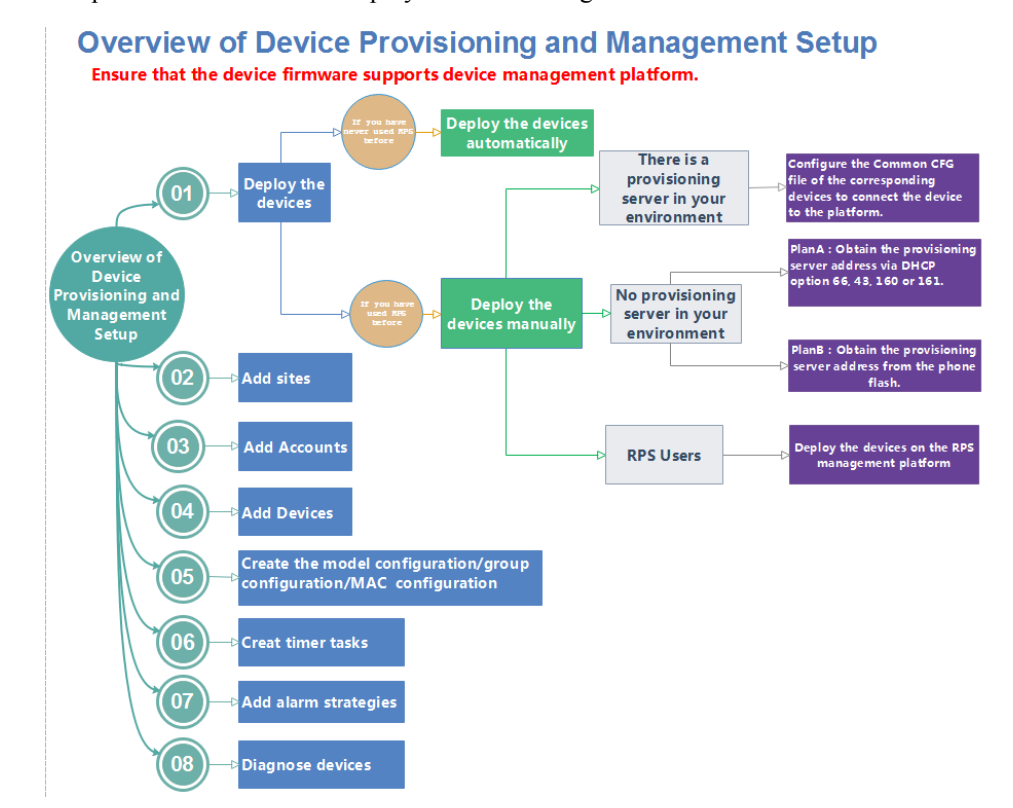

# <span id="page-16-0"></span>**Overview of Device Deployment and Management**

The processes of the device deployment and management are shown as below:

# <span id="page-16-1"></span>**Deploying SIP Devices**

The devices are redirected to the device management platform through the RPS feature by default, and will be automatically connected to the device management platform after powered on. If the automatic deployment fails, you need to manually deploy the devices.

### **Before you begin**

**Note:** Note that the device should support the device management platform. Otherwise, you should upgrade 围 the device firmware first.

- **1.** If there is a provisioning server you are using in your environment, configure the common cfg file (refer to *[Configuring Common CFG File](#page-17-0)* ).
- **2.** If there is no provisioning server, you need to configure the devices to obtain the provisioning server address in one of the following ways:
	- DHCP option 66, 43, 160 or 161.
		- The DHCP option must meet the following format: *<https://dm.yealink.com/dm.cfg>*.
	- *[Configuring](#page-18-1) the Server Address* , and deploy a single phone.
- **3.** If you are an RPS user, you can use the RPS feature to deploy the devices on the device management platform.

#### **Results**

After the device is connected to the device management platform, the device information will be displayed in the device list.

#### **Note:** 員

- **1.** If the device is disconnected from the device management platform, you need to reboot it to reconnect it to the device management platform.
- **2.** After the device is automatically connected to the device management platform through RPS feature, the RPS feature is disabled automatically.
- *[Configuring Common CFG File](#page-17-0)*
- *[Deploying Devices on the RPS Management Platform](#page-18-0)*
- *[Configuring](#page-18-1) the Server Address*

#### **Related concepts**

*[Supported Device Models](#page-6-2)*

### <span id="page-17-0"></span>**Configuring Common CFG File**

If the device does not support the device management platform, you need to upgrade the firmware before you connect the device to the device management platform. For an easy deployment, you can configure the parameters of upgrading the firmware and the access URL of the device management platform in the Common.cfg file.

#### **Procedure**

- **1.** Open the Common CFG file of the corresponding device.
- **2.** If your device does not support the device management platform, upgrade the firmware of the device. Place the target firmware on your provisioning server, and then specify the access URL of the firmware.

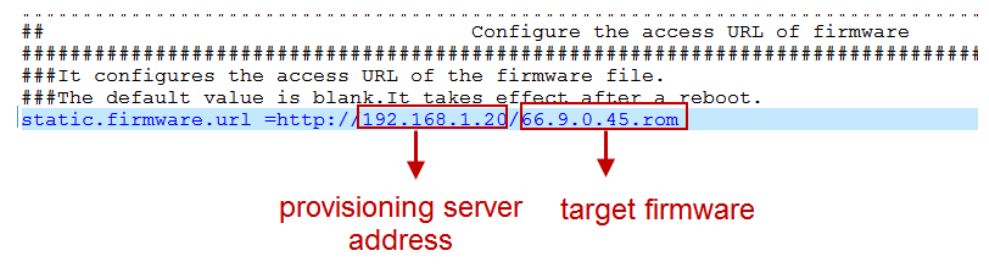

**3.** Configure the provisioning URL to connect the devices to the device management platform.

Autop URL  $\pm$ ................................... \*\*\*\*\*\*\*\*\*\*\*\*\*\*\*\*\*\*\*\*\*\*\*\*\*\*\*\*\*\*\* \*\*\*\*\*\*\*\*\*\*\*\*\*\*\*\*\*\*\*\*\*\* static.auto\_provision.server.url =https://dm.yealink.com/dm.cfg static.auto\_provision.server.username  $static.auto\_provision-server.password =$ The address of Yealink Device Management Cloud Service

**4.** Save the file.

#### **Results**

After auto provisioning, the devices will be connected to the device management platform. **Related concepts**

*[Supported Device Models](#page-6-2)*

## <span id="page-18-0"></span>**Deploying Devices on the RPS Management Platform**

If you deploy the device on the RPS management platform for the first time, after the devices are powered on and connected to the network, the RPS management platform pushes the address of the device management platform (https://dm.yealink.com/dm.cfg) to the devices so that the devices can be connected to the platform.

#### **Procedure**

- **1.** Log into the RPS management platform.
- **2.** On the **Server Management** page, add the server URL.
- **3.** On the **Device Management** page, add or edit the device information. After the device sends an RPS request, the device will be connected to the device management platform.
	- **Note:** You can use the RPS feature on the device management platform in the version 3.4.0.0 or later, for ■ more information, refer to *[Managing RPS](#page-51-3)* .

#### **Related tasks**

*[Logging into the YMCS](#page-7-0) [Adding Servers](#page-54-3) [Adding Devices](#page-23-0) [Importing Devices](#page-23-1)*

### <span id="page-18-1"></span>**Configuring the Server Address**

Before deploying the device, if the DHCP server is not available, you need to configure the server address to make the device connected to the device management platform.

#### **Procedure**

- **1.** Log into the web user interface of the device.
- **2.** Click **Settings** > **Auto Provision**.
- **3.** Enter the provisioning server URL in the **Server URL** field.

The URL should be set as *<https://dm.yealink.com/dm.cfg>*.

**4.** Click **Auto Provision Now**. The device will be connected to the device management platform successfully.

# <span id="page-18-2"></span>**Updating the Configuration When the Device Is Connected to the Device Management Platform for the First Time**

The first time you connect the devices to the platform, the platform will automatically update the corresponding parameters of the devices, including the model configuration, the MAC configuration or the global parameters. The group configuration can only be updated manually. The priority of the configuration in ascending order is RPS, global, model, MAC.

If the following scenario occurs, the devices can automatically obtain the configuration:

- When you connect the device to the platform for the first time
- When you reset the device (for devices in version 84 or before, you need to enable **Synchronize to RPS**, and enable Redirection on the devices; for devices in version 84 or later, they can obtain the configuration automatically)

For the detailed device version, contact Yealink technical support.

#### **Related concepts**

*[Managing the MAC Configuration](#page-37-0) [Managing Model Configuration](#page-31-3)*

*Managing the Group [Configuration](#page-34-1)* **Related tasks** *[Configuring Global Parameters](#page-38-2)*

# <span id="page-19-0"></span>**Managing Sites**

You can set up the site according to the organizational structure of your company. For example, you can set up different sites according to different departments, and divide all the accounts in the same department into the same site.

The default site named after your company name is added when the system is initialized.

- *[Adding Sites](#page-19-1)*
- *[Importing Sites](#page-19-2)*
- *[Editing Sites](#page-20-0)*
- *[Searching](#page-20-1) for Sites*
- *[Deleting Sites](#page-20-2)*

# <span id="page-19-1"></span>**Adding Sites**

#### **Procedure**

- **1.** Click **Site Management**.
- **2.** In the top-right corner, click **Add Site**.
- **3.** Enter the site name and select the parent site.
- **4.** Enter the description.
- **5.** Click **Save**.

If you want to add several sites continuously, you can also click **Save and add** to save the change and continue adding sites.

# <span id="page-19-2"></span>**Importing Sites**

You can import a template to add multiple sites quickly. You need to download the template, edit the information in the template and then import the template to the device management platform.

- **1.** Click **Site Management**.
- **2.** In the top-right corner, click **Import**.
- **3.** Click **Download the template**.
- **4.** Edit the template and save it to your computer. Before editing the information, you need to read the note and then fill in the template as required.
- **5.** Click **Click to upload** to import the file or drag the file to the specified field directly.
- **6.** Click **Upload**.

# <span id="page-20-0"></span>**Editing Sites**

#### **Procedure**

- **1.** Click **Site Management**.
- **2.** Select a desired site in the Site Name list.
- **3.** Edit the site name, select the parent site, and add a description in the corresponding field.
- **4.** Click **Save**.

# <span id="page-20-1"></span>**Searching for Sites**

#### **Procedure**

- **1.** Click **Site Management**.
- **2.** Enter the site name or the site description in the search box.
- **3.** Press **Enter** to perform a search. The search result is displayed in the Site Name list.

# <span id="page-20-2"></span>**Deleting Sites**

You can delete sites created on your own, but you cannot delete the default site named after your company name. If a site does not have any subordinate sites and the subordinate sites do not have devices, when you delete the site, its subordinate sites will be deleted too.

#### **About this task**

The site cannot be deleted if there are devices under it.

#### **Procedure**

- **1.** Click **Site Management**.
- **2.** Select a desired site in the Site Name list.
- **3.** Click **Delete**.
- **4.** Click **OK** according to the prompts.

# <span id="page-20-3"></span>**Managing Accounts**

You can manage different products on the device management platform. Different products may use different types of login accounts, so we divide the accounts into the SFB account, the SIP account, the YMS account, the Cloud account and the H.323 account for better management.

**Note:** This feature is not applicable to the Room System and the Teams phone. 目

- *[Adding Accounts](#page-21-0)*
- *[Importing Accounts](#page-21-1)*
- *[Editing the Account Information](#page-21-2)*
- *[Searching](#page-21-3) for Accounts*
- *[Exporting Accounts](#page-22-0)*
- *[Deleting Accounts](#page-22-1)*

# <span id="page-21-0"></span>**Adding Accounts**

#### **Procedure**

- **1.** Click **Account Management**.
- **2.** In the top-right corner of the page, click **Add Account** > **Add SFB account/Add SIP account/Add YMS account/Add CLOUD account/Add H.323 account**.
- **3.** Configure the account information.
- **4.** Click **Save**.

# <span id="page-21-1"></span>**Importing Accounts**

You can import the template to add multiple accounts quickly. You need to download the template, edit the information in the template and then import the template to the device management platform.

#### **Procedure**

- **1.** Click **Account Management**.
- **2.** In the top-right corner, click **Import** > **Import SFB account/Import SIP account/Import YMS account/Import CLOUD account/Import H.323 account**.
- **3.** Click **Download the template**.
- **4.** Read the note, enter the corresponding information in the template and then save it to your computer.
- **5.** Click **Click to upload** to import the file or drag the file to the specified field directly.
- **6.** Click **Upload**.

# <span id="page-21-2"></span>**Editing the Account Information**

#### **Procedure**

- **1.** Click **Account Management**.
- 2. Click  $\mathbb Z$  beside the desired account.
- **3.** Edit the account information.
- **4.** Click **Save**.

# <span id="page-21-3"></span>**Searching for Accounts**

- **1.** Click **Account Management**.
- **2.** Enter the account information and click **Search**. The search result is displayed in the account list.

# <span id="page-22-0"></span>**Exporting Accounts**

You can export the basic information of all accounts. The exported files are classified by different account types.

#### **Procedure**

- **1.** Click **Account Management**.
- **2.** In the top-right corner, click **Export**.

The files are automatically saved to the local system, then you can view the basic information of all accounts.

# <span id="page-22-1"></span>**Deleting Accounts**

#### **Procedure**

- **1.** Click **Account Management**.
- **2.** Select the desired accounts.
- **3.** Click **Delete** and confirm the action.

If you select **Sign out the account from device when delete**, the account will be deleted from the device management platform and signed out from the device. If you select **Sign out the account from device when delete**, the account will only be deleted from the device management platform but not signed out from the device.

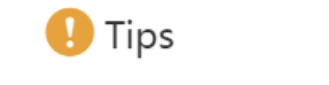

 $\times$ 

Are you sure to delete? The data cannot be restored if deleted.

 $\triangleright$  Sign out the account from device when delete.

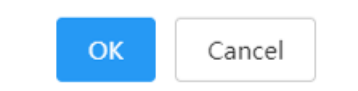

# <span id="page-22-2"></span>**Managing Devices**

- *[Managing Devices](#page-22-3)*
- *[Managing](#page-28-1) Firmware*
- *[Managing](#page-30-0) Resources*

# <span id="page-22-3"></span>**Managing Devices**

The number of devices that you can manage on the device management platform depends on the you purchased from the reseller or the distributor. You are not able to add new devices once the upper limit is reached. When some of your invalid orders cause some of the devices unable to manage, the device status will be invalid and you cannot manage it. If you still want to use this service, contact your superior channel.

- *[Adding Devices](#page-23-0)*
- *[Importing Devices](#page-23-1)*
- *[Editing the Device Information](#page-24-0)*
- *[Exporting the Device Information](#page-24-1)*
- *Viewing the [Information](#page-24-2) of SIP Device*
- *[Viewing](#page-25-0) the USB Device*
- *View the [Information](#page-25-1) of the Room System*
- *[Searching](#page-25-2) for Devices*
- *[Assigning Accounts to Devices](#page-26-0)*
- *[Setting the Site](#page-26-1)*
- *[Enabling/Disabling DND](#page-26-2)*
- *[Sending Messages to Devices](#page-27-0)*
- *[Rebooting Devices](#page-27-1)*
- *[Resetting the Devices to Factory](#page-27-2)*
- *[Deleting Devices](#page-28-0)*

# <span id="page-23-0"></span>**Adding Devices**

#### **Procedure**

- **1.** Click **Device Management** > **SIP Device List**.
- **2.** In the top-right corner, click **Add Device**.
- **3.** Configure the device name, the site, the model, the MAC address, and the Machine ID in the corresponding filed.
- **4.** Optional: On the right side of the **Bind Account** field, click **Add**, and select an account and the account type to assign the account to the device.
- **5.** If you want to use the RPS feature on YMCS, enable **Synchronize to RPS**, and configure the related parameters of RPS.

If you already have an RPS account, you can *[Binding RPS Accounts](#page-55-3)* first, and enable **Synchronize to RPS**. After that, the device on YMCS will be synchronized with the devices on the RPS device management platform.

**6.** Click **Save**.

### **Related tasks**

*[Adding Accounts](#page-21-0)*

## <span id="page-23-1"></span>**Importing Devices**

If you want to add devices quickly, you can import them in batch. You need to download the template, edit the devices information in the template and then import the template to the platform.

### **About this task**

Before deploying the device, note the following:

- If the device MAC address exists, the imported template will cover the previous account information, if you need to add new accounts, follow the note in the template.
- Only one account can be assigned to the SfB device, if there are multiple accounts, the first account is used by default.
- The number of accounts that can be linked to each device is different. If the number of accounts exceeds the limit, the exceeded accounts cannot be added by default.
- If a device with an account assigned to exists on the platform, and you import another device of the same model, the account information of the former device will be removed.
- If you enable **Synchronize to RPS**, make sure you enter the name of the server that you have already added.

### **Procedure**

- **1.** Click **Device Management** > **SIP Device List**.
- **2.** In the top-right corner, click **Import**.
- **3.** Click **Download the template**.
- **4.** Add the device information to the template and save it to your local system.
- **5.** Click **Click to upload** to import the file or drag the file to the specified field directly.
- **6.** Click **Upload**.

# <span id="page-24-0"></span>**Editing the Device Information**

You can edit the device name and the site, or re-assign an account to the device.

### **Procedure**

- **1.** Click **Device Management** > **SIP Device List/USB Device List/Room System**.
- 2. Click  $\blacksquare$  beside the desired device.
- **3.** Editing the device information.
- **4.** Click **Save**.

## <span id="page-24-1"></span>**Exporting the Device Information**

You can export the basic information of all devices.

#### **Procedure**

- **1.** Click **Device Management** > **SIP Device List/USB Device List**.
- **2.** In the top-right corner, click **Export**.

## <span id="page-24-2"></span>**Viewing the Information of SIP Device**

You can view the information of SIP devices, including the MAC address, the model, the name, the IP, the firmware version, the status, the site and the report time.

### **Procedure**

#### **1.** Click **Device Management** > **SIP Device List**.

You can click **Refresh** in the top-right corner to obtain the latest device information,

**2.** Click one desired status entry under the **Status** tab and you can view the network information of the device, including the IP address, the subnet and the report time.

The device status: unregistered, registered, offline, and invalid.

- Registered: the device is online with an account registered in. You can use it and click it to view the account information.
- Unregistered: the device is online without an account registered in.
- Offline: the device is offline.
- Invalid: the service license expires, or the number of the devices reported to the platform exceeds the number allowed in the license.
- **3.** Click  $\overline{\mathbb{E}_{\mathbf{Q}}}$  beside the desired device to view more information.

### <span id="page-25-0"></span>**Viewing the USB Device**

You can view the information of the USB device, including the model, the device ID, the device name, the IP, the firmware version, the status, the site and the report time.

#### **Procedure**

#### Click **Device Management** > **USB Device List**.

You can click **Refresh** in the top-right corner to obtain the latest device information,

The device status: online, offline, and invalid.

- Online: the application connected to the USB device is connected to the platform.
- Offline: the USB device is disconnected, or the application connected to the MVC device is disconnected to the platform.
- Invalid: the service license expires, or the number of the devices reported to the platform exceeds the number allowed in the license.

### <span id="page-25-1"></span>**View the Information of the Room System**

You can view the information of the Room System, including the name, the MAC address, the model, the meeting room name, the IP, the operating system, the status, the site and the report time.

### **Procedure**

#### **1.** Click **Device Management** > **Room System**.

You can click **Refresh** in the top-right corner to obtain the latest device information,

The device status: online, offline, and invalid.

- Online: the applications connected to the MVC devices are connected to the platform.
- Offline: the MVC devices are disconnected, or the applications connected to the MVC devices are disconnected to the platform.
- Invalid: the service license expires, or the number of the devices reported to the platform exceeds the number allowed in the license.
- **2.** Click the blue font under the **Associated Device** tab and you can view the detailed information of the associated device of the room system.

### <span id="page-25-2"></span>**Searching for Devices**

You can search for devices by directly entering the basic information or selecting the site, which the devices belong to.

- **1.** Click **Device Management** > **SIP Device List/USB Device List/Room System**.
- **2.** For SIP devices, do one of the following:
	- Enter the device name, the MAC address, the account information or the IP address in the search box and press Enter.
	- Click **More**, select a desired site or the account status, and click **Search**.
- **3.** For the Room System, do one of the following:
	- Enter the name, the MAC address or the IP address in the search box and press Enter.
	- Click **More**, select a desired site, and click **Search**.
- **4.** For USB devices, do one of the following:
	- Enter the device name, the IP address of the associated device or the device ID in the search box and press Enter.

• Click **More**, select a desired site, and click **Search**.

The search results are displayed in the list.

# <span id="page-26-0"></span>**Assigning Accounts to Devices**

You can assign accounts to the device and the platform will push the account information to the device.

#### **Procedure**

- **1.** Click **Device Management** > **SIP Device List**.
- 2. Click  $\leq$  beside the desired device.
- **3.** On the right side of the **Bind Account** field, click **Add** and select an account and the account type to assign the account to the device.
- **4.** Click **Save**. The account information is sent to the device.

#### **Related tasks**

*[Adding Accounts](#page-21-0)*

## <span id="page-26-1"></span>**Setting the Site**

When editing the device information, you can edit the site which the device belongs to. You can also put multiple devices to the same site.

#### **Procedure**

- **1.** Click **Device Management** > **SIP Device List/USB Device List/Room System**.
- **2.** Select the desired device.
- **3.** Click **Site settings**.
- **4.** Select the corresponding site and click **OK**.

## <span id="page-26-2"></span>**Enabling/Disabling DND**

If your boss doesn't want to be disturbed during the break, you can enable DND for the boss's phone, and then cancel DND during office hours; if you need to make such settings every day, you can set it as a periodic task.

- **1.** Click **Device Management** > **SIP Device List**.
- **2.** Select the desired device.
- **3.** Click **More**, and then select **DND/Cancel DND** from the drop-down menu.
- **4.** If you select a single device in step 2, you need to select a desired account.
- **5.** Select a desired execution mode:
	- If you select **At once**, it will be executed immediately after you click OK.
	- If you select **Timing**, configure the task name, the repeat type and the execution time, the resource will be updated at a specific time.
- **6.** Click **OK**.

## <span id="page-27-0"></span>**Sending Messages to Devices**

If you need to perform operations, for example, updating the firmware for the device, and want to notify the user in advance, you can send a message to the device through the platform. The device management platform supports sending messages to single or multiple devices.

#### **Procedure**

- **1.** Click **Device Management** > **SIP Device List**.
- **2.** Select the desired devices.
- **3.** Click **More**, and then select **Send message** from the drop-down menu.
- **4.** Select a desired value from the drop-down menu of **Display duration**.
- **5.** Enter the content in the corresponding field.
- **6.** Click **OK**.

#### **Results**

The message will pop up on the device screen. Take the T48S IP phone as an example:

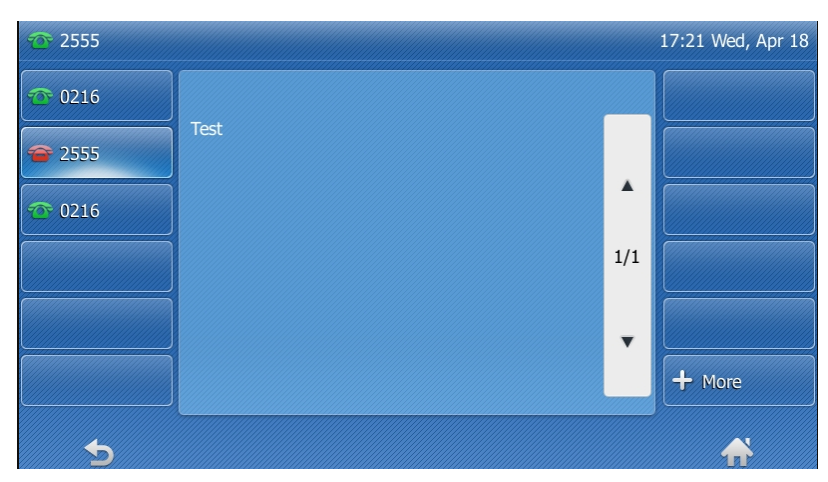

# <span id="page-27-1"></span>**Rebooting Devices**

### **Procedure**

- **1.** Click **Device Management** > **SIP Device List/Room System**.
- **2.** For SIP devices, select the desired devices, click **More**, and select **Reboot**. For the Room System, select the desired system and click **Reboot**; or click its associated devices, select the devices that you want to reboot and click **Reboot**.
- **3.** Select a desired execution mode:
	- If you select **At once**, the devices will be reset at once.
	- If you select **Timing**, configure the task name, the repeat type and the execution time, the resource will be updated at a specific time.
- **4.** Click **OK**.

# <span id="page-27-2"></span>**Resetting the Devices to Factory**

### **Procedure**

**1.** Click **Device Management** > **SIP Device List/Room System**.

- **2.** For SIP devices, select the desired devices and click **More**. For the Room System, click its associated devices, and select the desired devices.
- **3.** Select **Reset to factory** from the drop-down menu.
- **4.** Select a desired execution mode:
	- If you select **At once**, the devices will be reset at once.
	- If you select **Timing**, configure the task name, the repeat type and the execution time, the resource will be updated at a specific time.
- **5.** Click **OK**.

## <span id="page-28-0"></span>**Deleting Devices**

#### **Procedure**

- **1.** Click **Device Management** > **SIP Device List/Room System**.
- **2.** For SIP devices, select the desired devices; for the Room System, select the desired system or click its associated devices, and select the device you want to delete.
- **3.** Click **Delete**.
- **4.** Click **OK** according to the prompts.

# <span id="page-28-1"></span>**Managing Firmware**

You can manage all the device firmware via the device management platform.

- *Adding [Firmware](#page-28-2)*
- *[Searching](#page-28-3) for Firmware*
- *Updating the Device [Firmware](#page-29-0)*
- *Editing the [Firmware](#page-29-1)*
- *[Downloading](#page-29-2) the Firmware*
- *Deleting [Firmware](#page-29-3)*

## <span id="page-28-2"></span>**Adding Firmware**

#### **Procedure**

- **1.** Click **Device Management** > **Firmware Management**.
- **2.** In the top-right corner, click **Add Firmware**.
- **3.** Configure the firmware information in the corresponding filed and upload the firmware file.
- **4.** Click **Save**.

## <span id="page-28-3"></span>**Searching for Firmware**

- **1.** Click **Device Management** > **Firmware Management**.
- **2.** Enter the firmware name, the version or the description of the firmware in the search box.
- **3.** Click **Search**.

# <span id="page-29-0"></span>**Updating the Device Firmware**

When you need to update the device firmware, you can push the new firmware to the device. If it is not convenient for the device user to update the device during working time, you can set a timing task.

### **Procedure**

- **1.** Click **Device Management** > **Firmware Management**.
- **2.** Click  $\Box$  beside the desired firmware.
- **3.** Select the desired devices.
- **4.** Click **Push to Update**.
- **5.** Select a desired execution mode:
	- If you select **At once**, the firmware will be updated at once.
	- If you select **Timing**, configure the task name, the repeat type and the execution time, the firmware will be updated at a specific time.
- **6.** Click **OK**.

 $\bigcirc$ 

**Tip:** You can also select the desired device in the Device List, click **Update Firmware**, and select the corresponding firmware version to update. Note that the firmware must be applicable to all selected devices.

## <span id="page-29-1"></span>**Editing the Firmware**

You can modify the firmware information, for example, the name and the version, or upload a new firmware to replace the old one.

### **Procedure**

- **1.** Click **Device Management** > **Firmware Management**.
- 2. Click  $\blacksquare$  beside the desired firmware.
- **3.** Edit the corresponding information.
- **4.** Click **Save**.

# <span id="page-29-2"></span>**Downloading the Firmware**

### **Procedure**

- **1.** Click **Device Management** > **Firmware Management**.
- **2.** Click  $\mathbf{b}$  beside the desired firmware.
- **3.** The firmware will be downloaded to your computer.

## <span id="page-29-3"></span>**Deleting Firmware**

- **1.** Click **Device Management** > **Firmware Management**.
- **2.** Select the desired firmware.
- **3.** Click **Delete**.
- **4.** Click **OK** according to the prompts.

# <span id="page-30-0"></span>**Managing Resources**

You can add and edit resource files, push resource files to devices or download them to your local system.

- *Adding [Resource](#page-30-1) Files*
- *Search for [Resources](#page-30-2)*
- *Pushing [Resource](#page-30-3) Files to Devices*
- *Editing [Resource](#page-30-4) Files*
- *[Downloading Backup Files](#page-31-0)*
- *Deleting [Resource](#page-31-1) Files*

# <span id="page-30-1"></span>**Adding Resource Files**

### **Procedure**

- **1.** Click **Device Management** > **Resource Management**.
- **2.** In the top-right corner, click **Add Resource**.
- **3.** Configure the resource information in the corresponding filed and click **Upload** to upload the resource file.
- **4.** Click **Save**.

# <span id="page-30-2"></span>**Search for Resources**

### **Procedure**

- **1.** Click **Device Management** > **Resource Management**.
- **2.** Enter the resource name, the file name or the description in the search box.
- **3.** Click **Search**.

# <span id="page-30-3"></span>**Pushing Resource Files to Devices**

## **Procedure**

- **1.** Click **Device Management** > **Resource Management**.
- **2.** Click  $\Box$  beside the desired resource.
- **3.** Select the desired devices.
- **4.** Click **Push to Update**.
- **5.** Select a desired execution mode:
	- If you select **At once**, the resource will be updated at once.
	- If you select **Timing**, configure the task name, the repeat type and the execution time, the firmware will be updated at a specific time.
- **6.** Click **OK**.

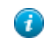

**Tip:** You can also select the desired devices in the Device List, click **Update Resource File**, and select the corresponding resource type to update. The resource file must be applicable to all the selected devices.

# <span id="page-30-4"></span>**Editing Resource Files**

## **Procedure**

**1.** Click **Device Management** > **Resource Management**.

- 2. Click  $\mathbb Z$  beside the desired resource.
- **3.** Edit the related information of the resource file in the corresponding field.
- **4.** Click **Save**.

# <span id="page-31-0"></span>**Downloading Backup Files**

### **Procedure**

- **1.** Click **Device Management** > **Resource Management**.
- **2.** Click  $\mathbf{\mathbf{\mathbf{\mathbf{\mathbf{t}}}}}$  beside the desired resource.
- **3.** The file will be downloaded to your computer.

# <span id="page-31-1"></span>**Deleting Resource Files**

### **Procedure**

- **1.** Click **Device Management** > **Resource Management**.
- **2.** Select the desired resource.
- **3.** Click **Delete**.
- **4.** Click **OK** according to the prompts.

# <span id="page-31-2"></span>**Managing the Device Configuration**

After logging into the device management platform, you can manage the device configuration.

- *[Managing Model Configuration](#page-31-3)*
- *Managing the Group [Configuration](#page-34-1)*
- *[Managing the MAC Configuration](#page-37-0)*
- *[Configuring Global Parameters](#page-38-2)*

# <span id="page-31-3"></span>**Managing Model Configuration**

You can customize the configuration template according to the device model, that is, one template for one device model configuration. You can update the device configuration by setting the parameters in the template or editing the model configuration in the text.

- *Adding [Configuration](#page-32-0) Templates*
- *[Setting Parameters \(Model Configuration\)](#page-32-1)*
- *[Pushing Configuration to Devices](#page-32-2)*
- *Editing [Configuration](#page-33-0) Templates*
- *[Downloading the Model File](#page-33-1)*
- *Viewing [Parameters](#page-33-2)*
- *Deleting [Templates](#page-34-0)*

# <span id="page-32-0"></span>**Adding Configuration Templates**

You can add configuration templates to manage the corresponding device models.

#### **Procedure**

- **1.** Click **Device Configuration** > **Model Configuration**.
- **2.** In the top-right corner, click **Add Template**.
- **3.** Enter the template name, select the device model, and edit the description.
- **4.** Click **Save**.

# <span id="page-32-1"></span>**Setting Parameters (Model Configuration)**

You can choose one of the following methods to configure the parameters:

- Edit parameters in the text: you can edit any parameter supported by the device in the text.
- Edit parameters in the template: you can edit the corresponding parameters in the template.
- *Setting Parameters in the Text (Model [Configuration\)](#page-32-3)*
- *Setting Template Parameters (Model [Configuration\)](#page-32-4)*

#### <span id="page-32-3"></span>**Setting Parameters in the Text (Model Configuration)**

You can customize any parameters supported by the devices via the text and push the parameters to the device after editing.

#### **Procedure**

- **1.** Click **Device Configuration** > **Model Configuration**.
- $2.$  Click  $\cdots$  beside the desired template.
- **3.** Select **Editing Parameters in text** from the drop-down menu.
- **4.** Configure the parameters in the text.
- **5.** Click **Save**.
- **6.** Click **No**, the parameters will only be saved.

You can also click **Yes** to push the updated parameters to the device in this group.

### <span id="page-32-4"></span>**Setting Template Parameters (Model Configuration)**

You can edit the parameter supported in the template, and send the edited parameter to the device.

### **Procedure**

- **1.** Click **Device Configuration** > **Model Configuration**.
- **2.** Click  $\overline{\mathbb{Q}}$  beside the desired template.
- **3.** Configure the parameters.
- **4.** Click **Save**.
- **5.** Click **No**, the parameters will only be saved.

You can also click **Yes** to push the updated parameters to the device in this group.

# <span id="page-32-2"></span>**Pushing Configuration to Devices**

You can push the configuration to devices if you have updated the configuration in the text or in the template.

### **Procedure**

**1.** Click **Device Configuration** > **Model Configuration**.

- **2.** Click  $\blacksquare$  beside the desired template.
- **3.** Select the desired devices.
- **4.** Click **Push to Update**.
- **5.** Select a desired execution mode:
	- If you select **At once**, the parameters will be updated at once.
	- If you select **Timing**, configure the task name, the repeat type and the execution time, the firmware will be updated at a specific time.
- **6.** Click **OK**.

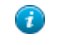

**Tip:** You can also select the desired devices in the Device List, click **Update Configuration File**, select **Update CFG by model template** to update.

# <span id="page-33-0"></span>**Editing Configuration Templates**

You can edit the name and the description of the configuration templates, but you cannot edit the device model.

### **Procedure**

- **1.** Click **Device Configuration** > **Model Configuration**.
- **2.** Click  $\cdots$  beside the desired template.
- **3.** Select **Edit Template** from the drop-down menu.
- **4.** Edit the template information.
- **5.** Click **Save**.

## <span id="page-33-1"></span>**Downloading the Model File**

You can download the model file to your computer to view the updated configuration parameters of the corresponding model.

### **Procedure**

- **1.** Click **Device Configuration** > **Model Configuration**.
- **2.** Click  $\bullet$  beside the desired template.
- **3.** Select **Download config file** from the drop-down menu to download the configuration file to your local system.

# <span id="page-33-2"></span>**Viewing Parameters**

You can view the configured parameter in the template but the parameters you customize in the text are not displayed in the template.

- **1.** Click **Device Configuration** > **Model Configuration**.
- **2.** Click  $\Box$ Q beside the desired template.

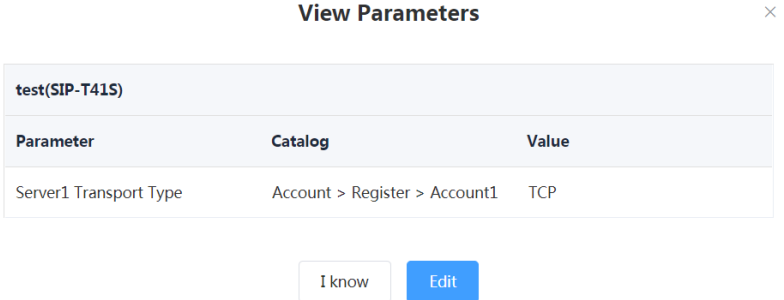

You can click **Edit** to view the parameters in the template.

# <span id="page-34-0"></span>**Deleting Templates**

#### **Procedure**

- **1.** Click **Device Configuration** > **Model Configuration**.
- **2.** Select the desired templates.
- **3.** Click **Delete**.
- **4.** Click **OK**.

# <span id="page-34-1"></span>**Managing the Group Configuration**

You can customize the group configuration for different departments of your company (for example marketing department and product department). When you push the configuration, online (registered or unregistered) devices are updated in real time when they receive updates.

- *Adding [Groups](#page-34-2)*
- *Setting Parameters (Group [Configuration\)](#page-35-0)*
- *[Editing](#page-35-1) Groups*
- *[Updating](#page-36-0) the Group Device*
- *Viewing [Parameters](#page-36-1)*
- *[Downloading Configuration File](#page-36-2)*
- *[Deleting](#page-36-3) Groups*

## <span id="page-34-2"></span>**Adding Groups**

You can add the name and description, select devices and customize the device setting for a group configuration.

### **Procedure**

- **1.** Click **Device Configuration** > **Group Configuration**.
- **2.** In the top-right corner, click **Add**.
- **3.** Enter the group name and the description.
- **4.** Click **Next step** to go to the Group Device page.
- **5.** Select the desired devices.
- **6.** Click **Next step** to go to the Set Parameters page.
- **7.** Configure the desired parameters.
- **8.** Click **Save**.

You can also click **Save and update** to push the updated parameters to all the devices in this group.

# <span id="page-35-0"></span>**Setting Parameters (Group Configuration)**

You can choose one of the following methods to configure the parameters:

- Edit parameters in the text: you can edit any parameter supported by the device in the text.
- Edit parameters in the template: you can edit the corresponding parameters in the template.
- *Editing Parameters in Text (Group [Configuration\)](#page-35-2)*
- *Setting Template Parameters (Group [Configuration\)](#page-35-3)*

### <span id="page-35-2"></span>**Editing Parameters in Text (Group Configuration)**

You can edit the parameter supported in the template, and send the edited parameter to the device.

### **Procedure**

- **1.** Click **Device Configuration** > **Group Configuration**.
- **2.** Click  $\cdots$  beside the desired group.
- **3.** Select **Editing Parameters in text** from the drop-down menu.
- **4.** Configure the parameters in the text.
- **5.** Click **Save**.
- **6.** Click **No**, the parameters will only be saved.

You can also click **Yes** to update the parameters to all the devices in this group.

### <span id="page-35-3"></span>**Setting Template Parameters (Group Configuration)**

You can edit the parameter supported in the template, and send the edited parameter to the device.

### **Procedure**

- **1.** Click **Device Configuration** > **Group Configuration**.
- **2.** Click  $\mathbb{R}^3$  beside the desired group.
- **3.** Configure the parameters.
- **4.** Click **Save**.
- **5.** Click **No**, the parameters will only be saved. You can also click **Yes** to update the parameters to all the devices in this group.

# <span id="page-35-1"></span>**Editing Groups**

You can edit the name and the description, reselect the devices and reset the device parameters for the group.

- **1.** Click **Device Configuration** > **Group Configuration**.
- **2.** Click **beside the desired group.**
- **3.** Select **Edit Group** from the drop-down menu.
- **4.** Edit the corresponding information.
- **5.** Click **Save**.

# <span id="page-36-0"></span>**Updating the Group Device**

When you need to add or remove devices in your group, you can update the group device and choose to save the group configuration directly or push the parameters to all devices in your group immediately.

### **Procedure**

- **1.** Click **Device Configuration** > **Group Configuration**.
- **2.** Click  $\bigcirc$  beside the desired group.
- **3.** Select the desired devices.
- **4.** Click **Save**.

You can click **Push to Update** to update the parameter configuration to all the devices in this group.

### <span id="page-36-1"></span>**Viewing Parameters**

You can view the configured parameter in the template but the parameters you customize in the text are not displayed in the template.

#### **Procedure**

- **1.** Click **Device Configuration** > **Group Configuration**.
- **2.** Click  $\overline{\mathbf{E}}$  beside the desired group.

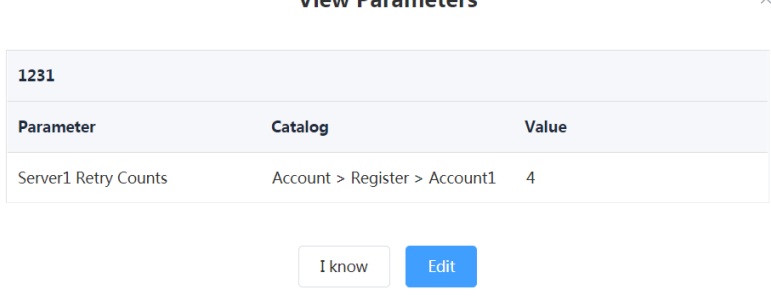

View Barameters

You can click **Edit** to edit the parameters.

## <span id="page-36-2"></span>**Downloading Configuration File**

You can download the configuration file to your computer to view the updated configuration parameters of the corresponding group.

### **Procedure**

- **1.** Click **Device Configuration** > **Group Configuration**.
- **2.** Click  $\bullet\bullet\bullet$  beside the desired group.
- **3.** Select **Download config file** from the drop-down menu to download the configuration file to your local system.

## <span id="page-36-3"></span>**Deleting Groups**

- **1.** Click **Device Configuration** > **Group Configuration**.
- **2.** Select the desired group.
- **3.** Click **Delete**.

**4.** Click **OK** according to the prompts.

# <span id="page-37-0"></span>**Managing the MAC Configuration**

You can upload, generate, download and export the configuration file, you can also push the backup files to devices.

- *[Uploading backup Files](#page-37-1)*
- *[Generating Configuration Files](#page-37-2)*
- *[Pushing Backup Files to Devices](#page-37-3)*
- *[Downloading Backup Files](#page-37-4)*
- *[Exporting Backup Files](#page-38-0)*
- *[Deleting Backup Files](#page-38-1)*

### <span id="page-37-1"></span>**Uploading backup Files**

You can update the configuration for one or more devices by uploading the configuration file.

#### **Procedure**

- **1.** Click **Device Configuration** > **MAC Configuration**.
- **2.** In the top-right corner, click **Upload backup file**.
- **3.** Click **Select the file**, then select the desired file from your computer.
- **4.** Click **Confirm**.

## <span id="page-37-2"></span>**Generating Configuration Files**

You can generate configuration files to back up the configuration on the device management platform directly.

#### **Procedure**

- **1.** Click **Device Configuration** > **MAC Configuration**.
- **2.** In the top-right corner, click **Generate config file**.
- **3.** Select the desired devices.
- **4.** Click **Confirm**.

If the device has already generated a configuration file, click **Replace** to generate a new configuration file.

## <span id="page-37-3"></span>**Pushing Backup Files to Devices**

#### **Procedure**

- **1.** Click **Device Configuration** > **MAC Configuration**.
- **2.**  $C$ lick  $\Box$  beside the desired MAC address.

### <span id="page-37-4"></span>**Downloading Backup Files**

You can download the backup files to your local system.

- **1.** Click **Device Configuration** > **MAC Configuration**.
- **2.** Click  $\Box$  beside the desired MAC address to download the backup to your local system.

# <span id="page-38-0"></span>**Exporting Backup Files**

You can export the files of all devices.

### **Procedure**

- **1.** Click **Device Configuration** > **MAC Configuration**.
- **2.** In the top-right corner, click **Export**.

# <span id="page-38-1"></span>**Deleting Backup Files**

#### **Procedure**

- **1.** Click **Device Configuration** > **MAC Configuration**.
- **2.** Select the desired backup file.
- **3.** Click **Delete**.
- **4.** Click **OK** according to the prompts.

# <span id="page-38-2"></span>**Configuring Global Parameters**

The global parameter applies to all devices connected to the device management platform.

#### **Procedure**

- **1.** Click **Device Configuration** > **Global Parameters**.
- **2.** Configure the global parameters in the corresponding field.
- **3.** Click **Save**.

You can also click **Save and update,** and click **OK** to update the global parameters to all devices.

# <span id="page-38-3"></span>**Managing Orders**

After purchasing the service, you can view the service package and the order information. When the order is closed, cancelled or expired, you can view the notifications of your order status on the platform.

- *Order [Service](#page-38-4)*
- *[Viewing](#page-39-0) the Order Details*
- *[Checking](#page-39-1) the Reason for the Closed Order*
- *[Exporting](#page-39-2) Orders*
- *Search for [Orders](#page-39-3)*

# <span id="page-38-4"></span>**Order Service**

You can view the information of the basic package, including the amount of devices which can be managed and the details of all orders. All orders in service can be superimposed during the validity. If an order is about to expire, you need to purchase the service from your distributor or reseller to continue using the device management platform.

# <span id="page-39-0"></span>**Viewing the Order Details**

The order details include the order ID, the order type, the order time, the quantity of the supported devices, the service duration (month), and the validity.

#### **Procedure**

- **1.** Click **Order Management**.
- **2.** Click the desired order.

# <span id="page-39-1"></span>**Checking the Reason for the Closed Order**

When an order is closed by Yealink, the device management platform will receive a notification through which you can check the specific reason.

#### **Procedure**

- **1.**
- In the top-right corner, click
- **2.** Click the corresponding notification.
- **3.** You can check the reason in the Message Center.

# <span id="page-39-2"></span>**Exporting Orders**

You can export the basic information of all orders.

#### **Procedure**

- **1.** Click **Order Management**.
- **2.** In the top-right corner, click **Export**.

# <span id="page-39-3"></span>**Search for Orders**

You can search for the order by entering the basic information or selecting the expiration time and order time.

#### **Procedure**

- **1.** Click **Order Management**.
- **2.** Enter the order ID, the enterprise name, the distributor or reseller in the search box, press **Enter** to perform a search.

You can also click **More**, select the expiration time or the order time to perform the search.

# <span id="page-39-4"></span>**Managing Tasks**

You can create timer tasks and manage them. You can also view the task operational log, and if an exceptional situation occurs, you can troubleshoot or retry the task.

• *[Timer](#page-40-0) Tasks and Task Rules*

- *[Adding](#page-40-1) Timer Tasks*
- *[Editing](#page-41-0) Timer Tasks*
- *Pausing or [Resuming](#page-41-1) Timer Tasks*
- *[Ending](#page-41-2) Timer Tasks*
- *[Searching](#page-41-3) for Timer Tasks*
- *[Viewing](#page-42-0) Timer Tasks*
- *[Viewing](#page-42-1) Tasks*
- *[Retrying](#page-42-2) Tasks*
- *[Searching](#page-42-3) for Executed Tasks*

# <span id="page-40-0"></span>**Timer Tasks and Task Rules**

When creating a timer task, you can choose the task type and the execution period. For example, you don't want to update the firmware or the configuration during the office hour, because the firmware or the configuration update process will cause the device to reboot, making it unable for users to use the device normally. Therefore, you can set up a timer task to control the device to perform the one-time task during non-office hours.

The rules of pushing timer tasks are as follows:

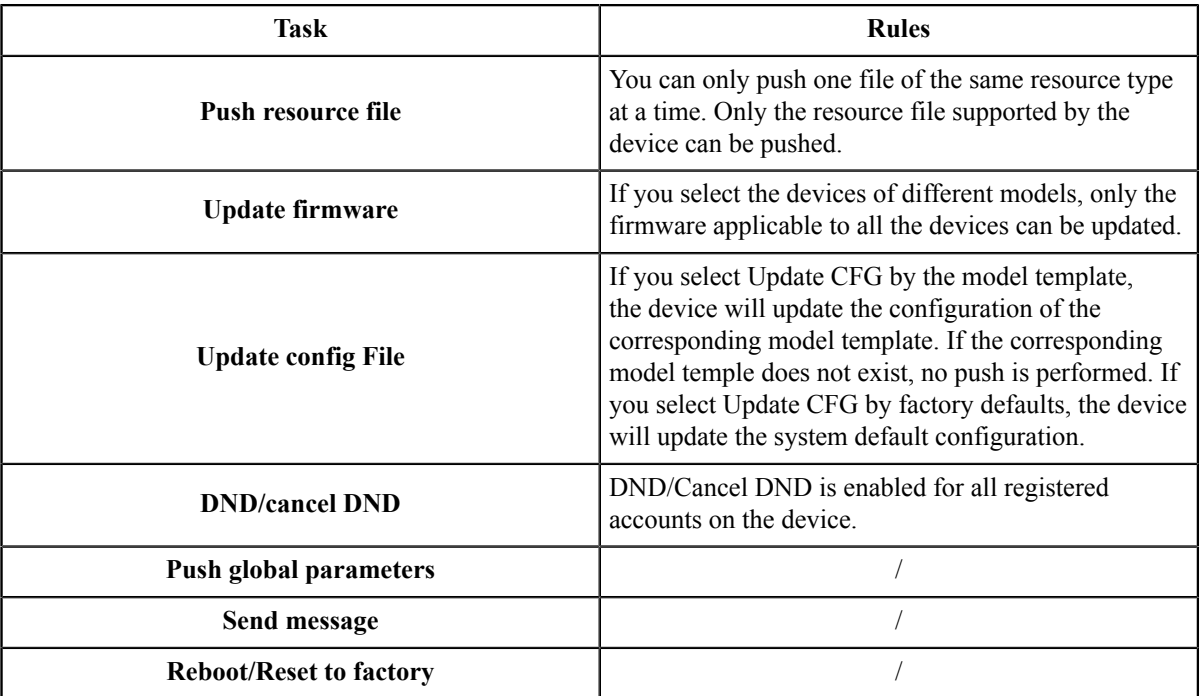

# <span id="page-40-1"></span>**Adding Timer Tasks**

- **1.** Click **Task Management** > **Timer Task**.
- **2.** In the top-right corner, click **Add Timer Task**.
- **3.** Select the desired devices.
- **4.** Configure the name, select the content, the period and the executive time in the corresponding field.
- **5.** Click **Save**.

# <span id="page-41-0"></span>**Editing Timer Tasks**

You can only edit the timer tasks which are to be executed or suspending.

#### **Procedure**

- **1.** Click **Task Management** > **Timer Task**.
- 2. Click  $\Box$  beside the desired task.
- **3.** Select the desired devices in the list.
- **4.** Edit the timer task information in the corresponding field.
- **5.** Click **Save**.

# <span id="page-41-1"></span>**Pausing or Resuming Timer Tasks**

You can pause the periodic timer tasks. After resumed, the task can still be executed according to the time.

#### **Procedure**

- **1.** Click **Task Management** > **Timer Task**.
- **2.** Click  $\bigcup$  beside the desired task to pause/resume the task.

# <span id="page-41-2"></span>**Ending Timer Tasks**

You can end timer tasks in the status of to be Executed, Suspending or Executing. If you end the Executing timer task, the task can still be executed until it is finished. If you end the periodic timer task, they will no longer be executed.

#### **Procedure**

**1.** Click **Task Management** > **Timer Task**.

**2.** Click  $\bullet$  beside the desired task.

# <span id="page-41-3"></span>**Searching for Timer Tasks**

You can search for timer tasks by directly entering the related information or according to the execution result.

#### **Procedure**

- **1.** Click **Task Management** > **Timer Task**.
- **2.** Do one of the following:
	- Enter the task name in the search box, and press Enter to perform the search.
	- Click **More**, select a desired execution result, and click **Search**.

The search results are displayed in the timer task list.

# <span id="page-42-0"></span>**Viewing Timer Tasks**

#### **Procedure**

- **1.** Click **Task Management** > **Timer Task**.
- **2.** Click the desired task name or click  $\overline{O}$  beside the desired task name.

# <span id="page-42-1"></span>**Viewing Tasks**

You can view the task details including the type, the time and the related device information. If the task is executed exceptionally, you can check the reason.

#### **Procedure**

- **1.** Click **Task Management** > **Executed Task**.
- **2.** Click  $\overline{0}$  beside the desired task name.

# <span id="page-42-2"></span>**Retrying Tasks**

#### **Procedure**

- **1.** Click **Task Management** > **Executed Task**.
- **2.** Click  $\overline{O}$  beside the desired resource.
- **3.** Select the exceptional devices, and then click **Retry** to re-execute the task.

# <span id="page-42-3"></span>**Searching for Executed Tasks**

You can search for executed tasks by directly entering the task name or selecting the start time and the end time.

#### **Procedure**

- **1.** Click **Task Management** > **Executed Task**.
- **2.** Enter the task name in the search box, and press Enter to perform the search. You can also search for an executed task by selecting the start time and the end time. The search results are displayed in the executed task list.

# <span id="page-42-4"></span>**Monitoring Devices**

You can view the call quality of the devices for QoE analysis and solve the problems by viewing the alarm.

**Note:** The call quality and the device alarm are advanced features, not supported by the basic package. If 国 you want to use the advanced features, you can *Trying [Advanced](#page-9-0) Features* or contact your distributor/reseller to subscribe to the advanced package. You can view the details of the subscribed package on the page of *[Managing](#page-38-3) Orders* .

- *Viewing Call Quality [Statistics](#page-43-0)*
- *[Managing Alarms](#page-44-0)*

# <span id="page-43-0"></span>**Viewing Call Quality Statistics**

You can view the call quality and the session distribution on the Call statistics page. You can also view the details of the call quality, including the user information, the basic device information and the call-related information.

- **Note:** Uploading the call statistics to the device management platform is not supported by the Teams phone, 国 so you are not available to view the call quality of the Teams phone.
- *[Customizing the Indicators of Call Quality Detail](#page-43-1)*
- *[Viewing](#page-43-2) the Call Data*

#### <span id="page-43-1"></span>**Customizing the Indicators of Call Quality Detail**

The device name, the model, the firmware, the caller/callee, the call type and the quality are displayed by default in the Call Quality Detail module, and you can customize 6 indicators except for the MAC address.

#### **Procedure**

- **1.** Click **Dashboard** > **Call Statistics**.
- **2.** Click **More indicators**.
- **3.** Select the desired indicators.
- **4.** Click **Submit**.

The selected indicators are shown in the list of call quality detail.

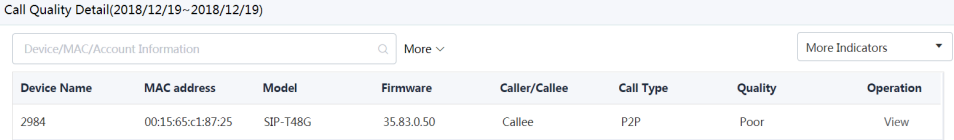

## <span id="page-43-2"></span>**Viewing the Call Data**

- **1.** Click **Dashboard** > **Call Statistics**.
- **2.** Click **View** beside the desired call to go to the Call Data page.

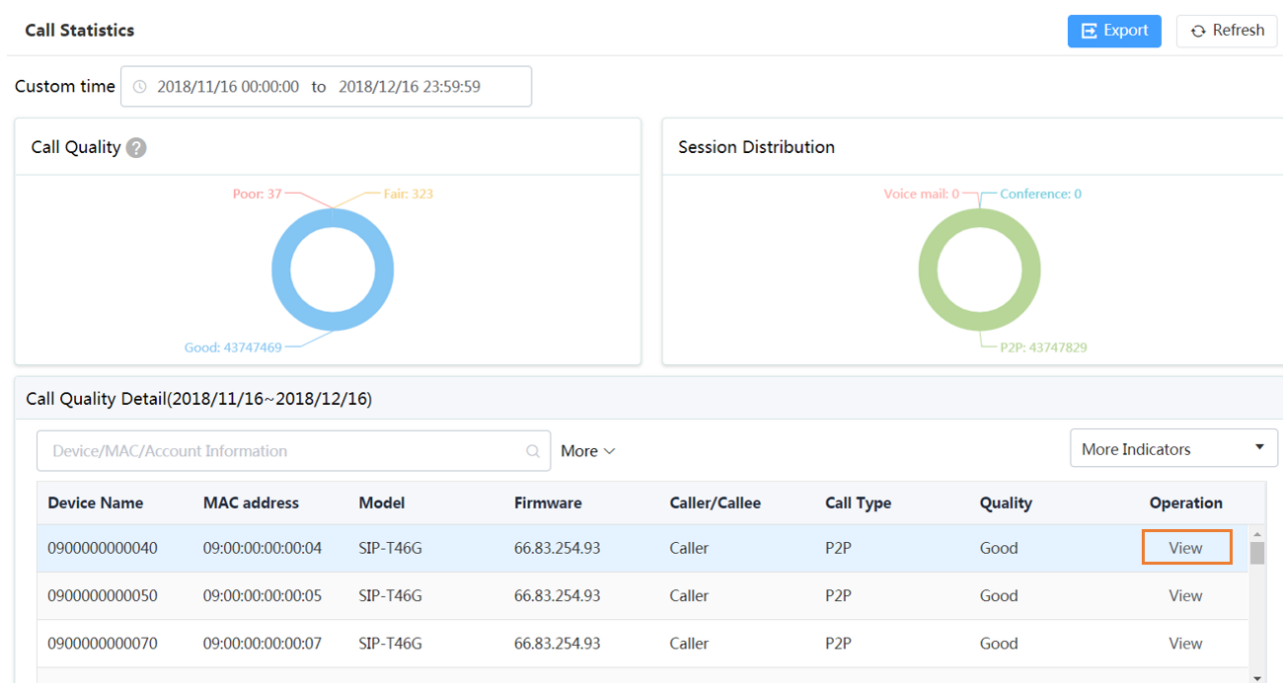

# <span id="page-44-0"></span>**Managing Alarms**

When the devices are abnormal, they will send alarms to the platform so that you can detect and solve problems such as network or server problems in time. You can manage the alarm strategies and choose to view the alarm via email or on the management platform.

- *[Adding Alarm Strategies](#page-44-1)*
- *[Editing Alarm Strategies](#page-45-0)*
- *[Deleting Alarm Strategies](#page-45-1)*
- *[Viewing](#page-45-2) Alarms*
- *[Deleting Alarms](#page-45-3)*

# <span id="page-44-1"></span>**Adding Alarm Strategies**

#### **Procedure**

- **1.** Click **Alarm Management** > **Alarm Strategy**.
- **2.** Click **Add Strategy**.
- **3.** Enter the strategy name.
- **4.** Select the desired alarm severity.
	- Click to add the alarm receiver, and click **OK**.
- **6.** Enable the alarm strategy.
- **7.** Click **Save**.

**5.**

#### **Related concepts**

*[Appendix:](#page-57-3) Alarm Types*

# <span id="page-45-0"></span>**Editing Alarm Strategies**

### **Procedure**

- **1.** Click **Alarm Management** > **Alarm Strategy**.
- 2. Click  $\leq$  beside the desired alarm.
- **3.** Edit the related information of the alarm strategy.
- **4.** Click **Save**.

# <span id="page-45-1"></span>**Deleting Alarm Strategies**

### **Procedure**

- **1.** Click **Alarm Management** > **Alarm Strategy**.
- 2. Click  $\overline{\mathbf{u}}$  beside the desired alarm strategy.
- **3.** Click **OK** according to the prompts.

## <span id="page-45-2"></span>**Viewing Alarms**

When a problem occurs to the device, for example the call failure or the registration failure, the problem will be reported to the server. You can quickly locate the problem by viewing the alarm details. If you have configured to receive the alarm by email, you can view the alarm in the email.

### **Before you begin**

The in-site alarm reminder is enabled, and the alarm recipient is the login account.

### **Procedure**

### **1.** Click **Alarm Management** > **Alarm List**.

2. Click  $\overline{0}$  beside the desired alarm.

You can view the alarm information, including the latest reporting time, the times and the detailed information.

#### **Related concepts**

*[Appendix:](#page-57-3) Alarm Types [Managing Alarms](#page-44-0)*

## <span id="page-45-3"></span>**Deleting Alarms**

- **1.** Click **Alarm Management** > **Alarm List**.
- **2.** Select the desired alarm.
- **3.** Click **Delete**.
- **4.** Click **OK** according to the prompts.

# <span id="page-46-0"></span>**Diagnosing Devices**

You can troubleshoot the device by using the log files and the captured packet and so on. Make sure that the device is connected to the device management platform before being diagnosed.

- **Note:** The device diagnosis is the advanced feature, not supported by the basic package. If you want to use 围 the advanced features, you can *Trying [Advanced](#page-9-0) Features* or contact your distributor/reseller to subscribe to the advanced package. You can view the details of the subscribed package on the page of *[Managing](#page-38-3) Orders* .
	- For different devices, we provide different diagnostic features. In this section, we take the SIP device as an example.
- *[Going to the Device Diagnostics Page](#page-46-1)*
- *[Setting the Device Logs](#page-46-2)*
- *[Capturing Packets](#page-48-3)*
- *[Diagnosing the Network](#page-49-0)*
- *[Exporting Syslogs](#page-49-1)*
- *[Exporting Backup Files](#page-49-2)*
- *Viewing the CPU and the [Memory](#page-50-0) Status*
- *Viewing [Recordings](#page-50-1)*
- *Capturing the [Screenshot](#page-50-2) of the Device*

# <span id="page-46-1"></span>**Going to the Device Diagnostics Page**

Do one of the following:

- Click **Device Management**->**Device list**, and then click  $\blacksquare$  beside the desired device.
- Click **Device Diagnostic**, enter the MAC address or the IP address of the desired device, and then click **Start Diagnostic**.

# <span id="page-46-2"></span>**Setting the Device Logs**

You can enable the Log Data Backup feature, and the device will send the system log to the device management platform. You can set the log level, view or download the current backup file. You can also set the module log, save the log to the local computer, export the log to the USB flash drive, upload the log to a log server, or put the log backup to a specified server.

Note that this section is only available for the video conferencing system, version XX.32.0.35 or later (XX represents the fixed number of each device model).

- *[Setting the Log Level](#page-47-0)*
- *[Setting the Module Log](#page-47-1)*
- *[Setting the Local Log](#page-47-2)*
- *[Setting the Syslog](#page-47-3)*
- *[Putting the Log Backups to a Specified Server](#page-48-0)*
- *[Enabling the Log Data Backup](#page-48-1)*
- *[Downloading the Backup Log](#page-48-2)*

# <span id="page-47-0"></span>**Setting the Log Level**

### **Procedure**

- **1.** Go to the device diagnostics page.
- **2.** Click **Log Level**.
- **3.** Enter the desired value.
- **4.** Click **Confirm**.

# <span id="page-47-1"></span>**Setting the Module Log**

You can set the type of the module log and the log level for the device. The module log includes all, the driver, the system, the service, the connectivity, the audio  $\&$  video, the protocol, the deploy, the web, the app and the talk.

## **Procedure**

- **1.** Go to the device diagnostics page.
- **2.** Click **Log Settings**.
- **3.** In the **Module Log** field, select the log type and the level.
- **4.** Click **Save**.

# <span id="page-47-2"></span>**Setting the Local Log**

You can enable the Local Log feature, configure the local log level and the maximum size of the log file, and enable the USB Auto Exporting Syslog feature to export the local log to the USB flash drive connected to the device.

### **Before you begin**

**Note:** The module log level is smaller than the local log level. For example, if you set the log level of the 員 hardware driver as 6 and the local log level as 3, the exported log level of the hardware driver is 3.

### **Procedure**

- **1.** Go to the device diagnostics page.
- **2.** Click **Log Settings**.
- **3.** In the **Local Log** field, enable **Local Log**.
- **4.** Enable **USB Auto Exporting Syslog**.
- **5.** Select the local log level and the log file size.
- **6.** Click **Save**.

# <span id="page-47-3"></span>**Setting the Syslog**

You can upload the log generated by the device to a log server.

### **Before you begin**

**Note:** The module log level is smaller than the syslog level. For example, if you set the log level of the 围 hardware driver as 6 and the syslog level as 3, the exported log level of the hardware driver is 3.

- **1.** Go to the device diagnostics page.
- **2.** Click **Log Settings**.
- **3.** In the **Syslog** field, enable **Syslog**.
- **4.** Configure the syslog server and the port.
- **5.** Select the syslog transport type and the syslog level.
- **6.** Select the syslog facility, which is the application module that generates the log.
- **7.** Enable **Syslog Prepend MAC**, and configure the MAC address come in the uploaded log file.
- **8.** Click **Save**.

### <span id="page-48-0"></span>**Putting the Log Backups to a Specified Server**

You can make backups for the device log and put the backups to a specified server.

#### **Procedure**

- **1.** Go to the device diagnostics page.
- **2.** Click **Log Settings**.
- **3.** In the **Other Log Settings** field, enable **Log File Backup**.
- **4.** Enter the address, the user name and the password of the specified server.
- **5.** Select the desired HTTP method and the POST mode.
- **6.** Click **Save**.

### <span id="page-48-1"></span>**Enabling the Log Data Backup**

After you enable this feature, the device management platform will make a log backup every day, and only save the log generated in the past 7 days.

#### **Procedure**

- **1.** Go to the device diagnostics page.
- **2.** Click **Log Settings**.
- **3.** In the **Other Log Settings** field, enable **Log Data Backup**.
- **4.** Click **Save**.

### <span id="page-48-2"></span>**Downloading the Backup Log**

If you enable the Log Data Backup feature, you can download the log saved by the device management platform.

#### **Procedure**

- **1.** Go to the device diagnostics page.
- **2.**
	- On the right side of the corresponding log, click  $\mathbf{t}$  to download it to your computer. You can select multiple logs, and click **Batch Download**.

#### **Related tasks**

*[Enabling the Log Data Backup](#page-48-1)*

# <span id="page-48-3"></span>**Capturing Packets**

- **1.** Go to the device diagnostics page.
- **2.** Click **Packetcapture**.
- **3.** Select the desired Ethernet and type, and then enter the string.
- **4.** Click **Start** to begin capturing the signal traffic.
- **5.** Click **Finish** to stop capturing, and the file is generated automatically.
- **6.** Click **Download** to save the file to your computer. If it takes more than 1 hour to capture packets, the packet capturing will be automatically ended.

# <span id="page-49-0"></span>**Diagnosing the Network**

Network diagnostics include Ping (ICMP Echo) and Trace Route. **Ping (ICMP Echo)**: by sending a data packet to the remote party and requesting the party to return a data packet in the same size, this method can identify whether those two devices are connected. The diagnostic results include a brief summary of the received packets, as well as the minimum, the maximum, and the average round trip times of the packets. **Trace Route**: this method records the route from the local device to the remote device. If this test succeeds, you can view the network node and the time took from one node to the other, to check whether or not there is network congestion.

#### **Procedure**

- **1.** Go to the device diagnostics page.
- **2.** Click **Network detection** in the **Diagnostic Tools** filed.
- **3.** Select Ping (ICMP Echo) or Trace route.
- **4.** Enter the IP address.

The default value is the IP address of the device management platform.

- **5.** Select the desired value from the drop-down menu of Request times.
- **6.** Click **OK** to start.

# <span id="page-49-1"></span>**Exporting Syslogs**

You can export the current syslogs to diagnose the device. It is not available for offline devices.

#### **Procedure**

- **1.** Go to the device diagnostics page.
- **2.** Click **Export System Log** in the **Diagnostic Tools** filed.
- **3.** Save the file to your local computer.

# <span id="page-49-2"></span>**Exporting Backup Files**

You can export the cfg files or the bin files. For cfg files, you can choose to export static setting files, non-static setting files or all setting files. You cannot export configuration files of the offline devices.

#### **Procedure**

- **1.** Go to the device diagnostics page.
- **2.** Click **Export Config File** in the **Diagnostic Tools** filed.
- **3.** Select the file type.

If you select cfg, you can choose to export static settings, non-static settings or all settings.

**4.** Click **Export**, and then save the file to your local computer.

# <span id="page-50-0"></span>**Viewing the CPU and the Memory Status**

The device will report its CPU and memory information to the device management platform at a regular time, so you can update the information and view the latest information. You can also view the memory information by copying it to Microsoft Word.

#### **Procedure**

- **1.** Go to the device diagnostics page.
- **2.** Click **CPU Memory Status** in the **Diagnostic Tools** filed.
- **3.** Do one of the following:
	- Click **CPU** to view the CPU usage.
	- Click **Memory** to view the memory usage.

# <span id="page-50-1"></span>**Viewing Recordings**

#### **Procedure**

- **1.** Go to the device diagnostics page.
- **2.** Click **Recording file**.

You can select the **Automatic upload recording file** check box to enable the automatic uploading, so that the recording file will be uploaded to the platform automatically.

You can also click  $\mathbf{t}$  to download the recording.

# <span id="page-50-2"></span>**Capturing the Screenshot of the Device**

### **Procedure**

- **1.** Go to the device diagnostics page.
- **2.** Click **Screencapture**.

You can click **Re-acquire** to acquire the latest screenshot.

# <span id="page-50-3"></span>**Managing System**

- *[Obtaining the Accesskey](#page-51-0)*
- *Viewing [Operation](#page-51-1) Logs*
- *[Authorizing/Un-authorizing the Management to the Channel](#page-51-2)*

# <span id="page-51-0"></span>**Obtaining the Accesskey**

The device management platform allows the third parties to call the API to integrate with their own system. Before calling the API, you need apply for the AccessKey. For more information, refer to *API for Yealink [Management](http://support.yealink.com/documentFront/forwardToDocumentDetailPage?documentId=254) Cloud [Service Platform](http://support.yealink.com/documentFront/forwardToDocumentDetailPage?documentId=254)*.

#### **Procedure**

- **1.** Click **System Management** > **AccessKey**.
- **2.** If you want to call the interface of the alarm and the device diagnosis, enter the callback address.
- **3.** Click **Acquire**, and then AccessKey ID and the AccessKey Secret will be generated by automatically.

# <span id="page-51-1"></span>**Viewing Operation Logs**

Operation logs record the operation performed by anyone (for example, the administrator or the authorized superior) on the device management platform. You can view the operation log.

### **Procedure**

Click **System Management** > **Log Management**.

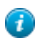

**Tip:** You can search for the operation log by selecting the start time, the end time, the username, the IP address, the operation type or the path.

# <span id="page-51-2"></span>**Authorizing/Un-authorizing the Management to the Channel**

You can authorize your reseller or distributor to manage the device management platform for you, so that they can log into the platform as the enterprise administrator.

### **Procedure**

- **1.** Click **System Management** > **Authorized Channels**.
- **2.** Authorizing: enter the email of the channel, click **Authorize immediately**. Click **Confirm to authorize** according to the prompts.
- **3.** Authorizing: click **Cancel authorization**. The channel has no permission to access the platform.

# <span id="page-51-3"></span>**Managing RPS**

- *[Instruction for Old RPS Users](#page-52-0)*
- *[Managing Devices](#page-52-1)*
- *[Managing Servers](#page-54-2)*
- *[Binding RPS Accounts](#page-55-3)*

# <span id="page-52-0"></span>**Instruction for Old RPS Users**

For users who already have the RPS accounts, you can do the following two steps to migrate the data on the RPS device management platform to YMCS. After that, you can manage the device and use the RPS features on YMCS.

- **1.** *[Binding RPS Accounts](#page-55-3)*
- **2.** *[Synchronizing](#page-54-1) Devices*

# <span id="page-52-1"></span>**Managing Devices**

- *[Adding Devices](#page-52-2)*
- *[Importing Devices](#page-52-3)*
- *[Exporting Devices](#page-53-0)*
- *[Editing the Device Information](#page-53-1)*
- *[Migrating Devices to Another Server](#page-53-2)*
- *[Checking the Linking Status Between the Device and the Server](#page-53-3)*
- *[Deleting Devices](#page-54-0)*
- *[Synchronizing](#page-54-1) Devices*

### <span id="page-52-2"></span>**Adding Devices**

When adding a device, if you select an added server and enter a unique server URL which is different from the URL of the added server, the RPS management platform performs the redirection according to the unique URL you entered. Otherwise, the platform performs the redirection according to the URL of the added server.

#### **Before you begin**

*[Binding RPS Accounts](#page-55-3)*

#### **Procedure**

- **1.** Click **RPS Management** > **RPS Device**.
- **2.** In the top-right corner, click **Add**.
- **3.** Enter the corresponding information.
- **4.** Click **Save**.

If it prompts that other enterprises use the MAC address you entered, check your MAC address or file an appeal to Yealink if necessary.

### <span id="page-52-3"></span>**Importing Devices**

If you want to add devices quickly, you can import them in batch. You need to download the template, edit the devices information in the template and then import the template to the platform.

#### **Before you begin**

*[Binding RPS Accounts](#page-55-3)*

- **1.** Click **RPS Management** > **RPS Device**.
- **2.** In the top-right corner, click **Import**.
- **3.** Click **Download the template**.
- **4.** Edit the device information.
- **5.** Select a desired server and upload the template.
- **6.** Click **Upload**.

## <span id="page-53-0"></span>**Exporting Devices**

You can export a batch of the device information to check the device backup information, or whether the device is sold and so on. If the device is linked to a server, it means the device is sold, otherwise it is not.

### **Procedure**

- **1.** Click **RPS Management** > **RPS Device**.
- **2.** In the top-right corner, click **Export**. The file will be saved in your local system.

## <span id="page-53-1"></span>**Editing the Device Information**

You can edit the device information, for example, the server or the unique server URL.

#### **Procedure**

- **1.** Click **RPS Management** > **RPS Device**.
- 2. Click  $\blacksquare$  beside the desired account.
- **3.** Edit the device information.
- **4.** Click **Save**.

## <span id="page-53-2"></span>**Migrating Devices to Another Server**

You can migrate a single device or multiple devices to another server at once.

#### **Procedure**

- **1.** Click **RPS Management** > **RPS Device**.
- **2.** Select the checkboxes of the desired devices.
- **3.** Click **Migrate**.
- **4.** Select the targeted server.
- **5.** Click **Save**.

## <span id="page-53-3"></span>**Checking the Linking Status Between the Device and the Server**

#### **About this task**

You can check the device linking status, which contains the following:

- Bound: the device MAC address belongs to your enterprise and is linked to the server successfully.
- Unbound: the device MAC address belongs to your enterprise but is not linked to the server.
- The device MAC address belongs to other enterprises.
- The query fails: the device does not exist or cannot be found on the device management platform.

- **1.** Click **RPS Management** > **RPS Device**.
- **2.** In the top-right corner, click **Check Device**.
- **3.** Enter the device MAC address.
- **4.** Click **Check**.

| Managing RPS | **55**

It shows the device linking status.

If it prompts that other enterprises use the MAC address you entered, check your MAC address or file an appeal to Yealink if necessary.

## <span id="page-54-0"></span>**Deleting Devices**

#### **Procedure**

- **1.** Click **RPS Management** > **RPS Device**.
- **2.** Select the desired devices.
- **3.** Click **Delete**.
- **4.** Click **OK** according to the prompts.

### <span id="page-54-1"></span>**Synchronizing Devices**

If you want to use the feature of *[Managing Devices](#page-22-2)* , you can synchronize the devices on the page of RPS Device with the page of SIP Device.

#### **Do one of the following:**

• Click **RPS Management** > **RPS Device**, and click **Device Sync**.

#### **Device Sync**

Select the devices in the current RPS list which will be synchronized to SIP device list **Binding Date:**  $\frac{1}{\left\vert \frac{1}{\left\vert \frac{1$ 2019-09-10 2019-09-18  $\mathsf{to}$ Confirm Cancel

• Click **RPS Management** > **RPS Device**, select the corresponding devices, and click **Sync**.

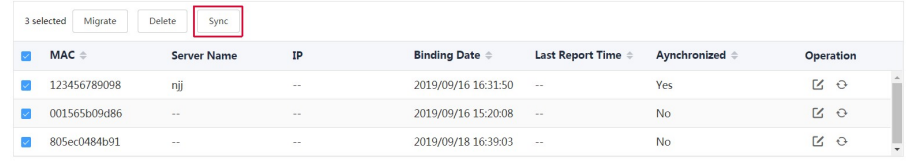

# <span id="page-54-2"></span>**Managing Servers**

- *[Adding Servers](#page-54-3)*
- *[Editing the Server Information](#page-55-0)*
- *[Searching](#page-55-1) for Servers*
- *[Deleting Servers](#page-55-2)*

### <span id="page-54-3"></span>**Adding Servers**

- **1.** Click **RPS Management** > **Server Management**.
- **2.** In the top-right corner, click **Add Server**.
- **3.** Enter the server name, the URL and the server authentication information (the username and the password).
- **4.** If the device needs to verify the server and requires a custom certificate, upload the trusted certificate.
- **5.** If the server needs to verify the device and requires a custom certificate, upload the server certificate.
- **6.** If the server requires the device to upload its custom certificate, enable **Custom Certificates**.
	- **Note:** It is disabled by default and the device will send the default certificate to the server for verification. 目
- **7.** Click **Save**.

# <span id="page-55-0"></span>**Editing the Server Information**

#### **Procedure**

- **1.** Click **RPS Management** > **Server Management**.
- 2. Click  $\Xi$  beside the desired server.
- **3.** Edit the server information.
- **4.** Click **Save**.

# <span id="page-55-1"></span>**Searching for Servers**

You can search for the server directly by entering the server name or the URL.

#### **Procedure**

- **1.** Click **RPS Management** > **Server Management**.
- **2.** Enter the server name or the URL in the search box.
- **3.** Click **Search**.

The search results are displayed in the server list.

## <span id="page-55-2"></span>**Deleting Servers**

#### **Procedure**

- **1.** Click **RPS Management** > **Server Management**.
- **2.** Select the check boxes of the desired servers and click **Delete**.
- **3.** Click **OK** according to the prompts.

# <span id="page-55-3"></span>**Binding RPS Accounts**

If you bind an RPS account, you can see the devices, which are on the RPS device management platform, and manage those devices through YMCS.

#### **Before you begin**

- You already have an RPS account.
- After you bind an RPS account, the existing RPS data of your account will be deleted. Therefore, we recommend that you export the data to make a backup.

### **Procedure**

**1.** Click **RPS Management** > **RPS Setting**.

#### **2.** Click **Binding**.

**3.** If your account does not have any existing data, click **Confirm**. If your account does have, you can make a backup first, and click **Confirm**; otherwise, the data will be deleted.

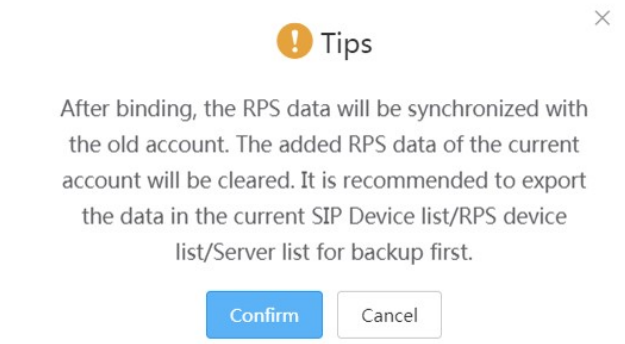

**4.** Enter the username and the password of the existing RPS account and click **Confirm**.

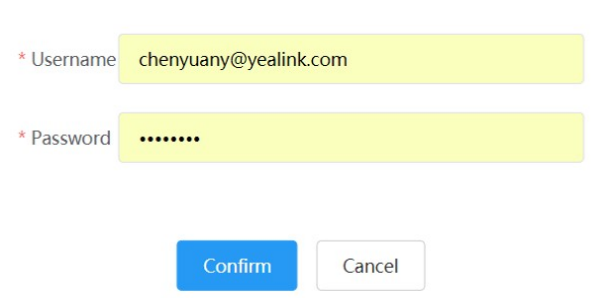

**Binding RPS account** 

#### **Results**

If you succeed in binding an RPS account, click **View device**, and you can view the synchronized devices.

**Note:** If you unbind the RPS account, the data on the pages of RPS Device and RPS Server will be removed. 員

# <span id="page-56-0"></span>**Troubleshooting**

This chapter helps you solve the problems you might encounter when using YMCS.

• *[General Issues](#page-56-1)*

# <span id="page-56-1"></span>**General Issues**

This chapter provides you with general information for troubleshooting some common problems while using the Yealink device management platform. Upon encountering a case not listed in this section, contact your Yealink reseller or technical support engineer for further support.

- *[Forgetting](#page-57-0) the Login Password*
- *[The Phones Cannot Connect to YMCS for Enterprise](#page-57-1)*
- *[The Offline Device Reconnects to the YMCS for Enterprise](#page-57-2)*

# <span id="page-57-0"></span>**Forgetting the Login Password**

If you forget the password, you can reset it via email.

### **Procedure**

- **1.** On the Login page of the device management platform, click **Forget Password**.
- **2.** Enter your email and the captcha in the corresponding field.
- **3.** Click **OK**.
- **4.** Click **OK** according to the prompts.
- **5.** After you receive the email for resetting the password, click the resetting link in 10 minutes to reset the password.

# <span id="page-57-1"></span>**The Phones Cannot Connect to YMCS for Enterprise**

- Make sure the firmware version of the device supports YMCS. If the firmware version does not support, refer to *[Supported Device Models](#page-6-2)* to upgrade the firmware first.
- Make sure you connect to the address *https://dm.yealink.com/dm.cfg*.

# <span id="page-57-2"></span>**The Offline Device Reconnects to the YMCS for Enterprise**

Reasons that the device is offline:

- The device is disconnected from the network.
- The device is powered off.
- The device is reset to the factory and disconnected from the platform.

Reconnect the device to the device management platform for enterprise:

- If the device has been reported to the device management platform, the device will be automatically connected to the device management platform after being powered on or connected to the network.
- If the device has not been reported to the device management platform, you need to deploy the device first. For more information on how to deploy the devices, refer to *[Deploying SIP Devices](#page-16-1)* .

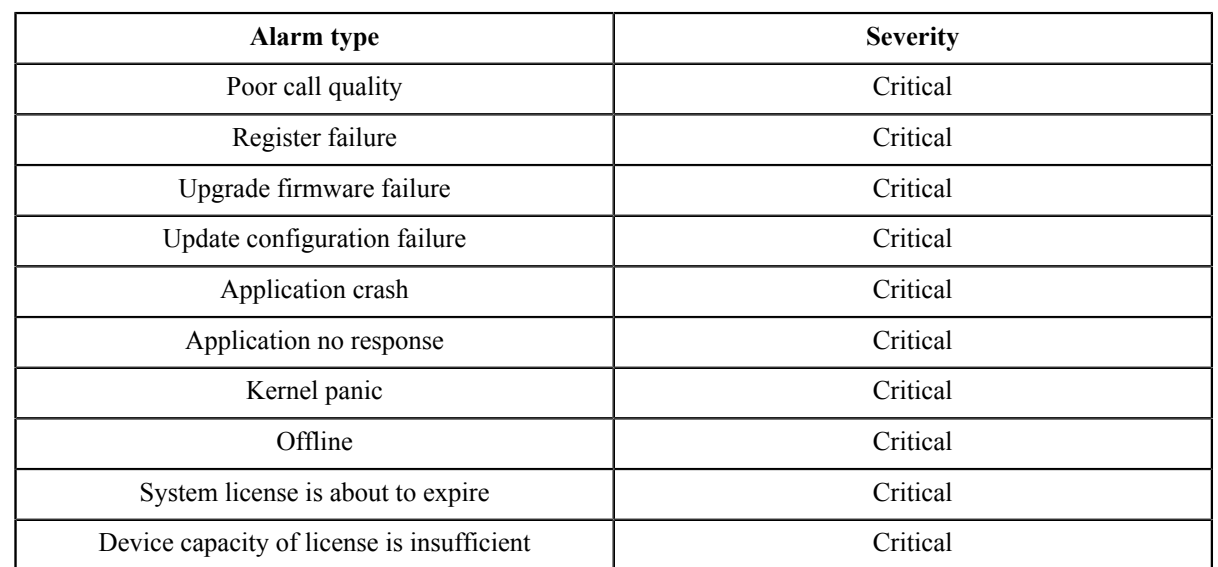

# <span id="page-57-3"></span>**Appendix: Alarm Types**

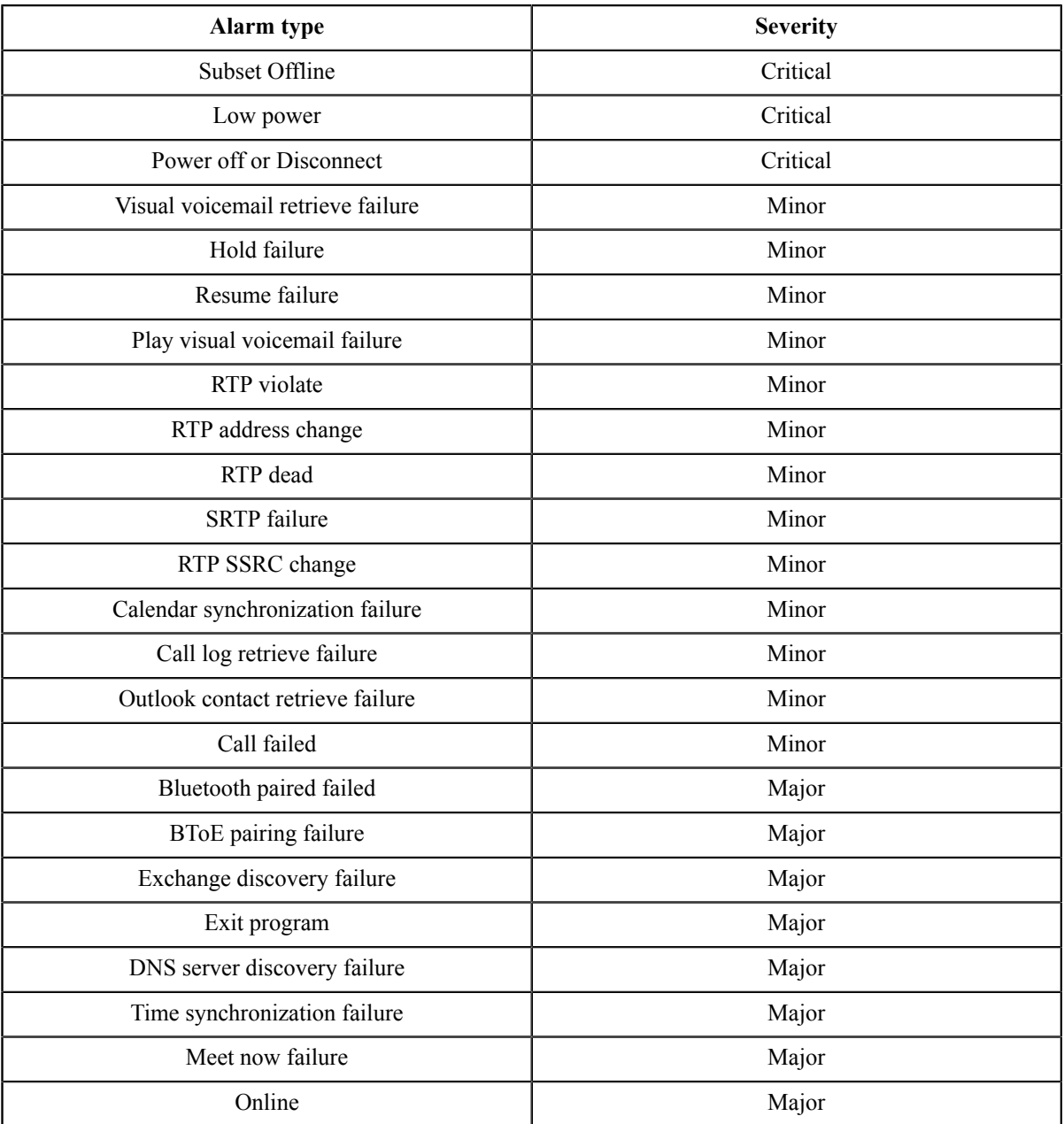